# digital MCS LOGISTICS ENGINEERING - NIJMEGEN THE NETHERLANDS

Copyright Digital Equipment Corporation All rights reserved January 1996

# **Service Maintenance Manual**

# **DECpc LPx/LPx+ PC**

**K-MN-SD00000 19-JG00.A**

#### **January 1996**

The information in this document is subject to change without notice and should not be construed as a commitment by Digital Equipment Corporation.

Digital Equipment Corporation assumes no responsibility for any errors that might appear in this document. The software, if any, described in this document is furnished under a license and may be used or copied only in accordance with the terms of such license. No responsibility is assumed for the use or reliability of software or equipment that is not supplied by Digital Equipment Corporation or its affiliated companies. Restricted Rights: Use, duplication, or disclosure by the U.S. Government is subject to restrictions as set forth in subparagraph (c) (1) (ii) of the Rights in Technical Data and Computer Software clause at DFARS 252.227-7013.

Copyright Digital Equipment Corporation

All Rights Reserved

The following are trademarks of Digital Equipment Corporation: DECpc and the Digital logo.

The following are third party trademarks:

MS-DOS and Windows and Windows NT and Windows NT Server are trademarks of Microsoft Corp. Novell and Netware are trademarks of Novell, Inc. SCO and Open Desktop are trademarks of The Santa Cruz Operation, Inc.

UNIX is a registered trademark of UNIX System Laboratories, Inc.

All other trademarks and registered trademarks are the property of their respective holders.

Created by:

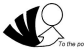

MCS Logistics Engineering - Nijmegen

Printed in Ireland

# **Table of Contents**

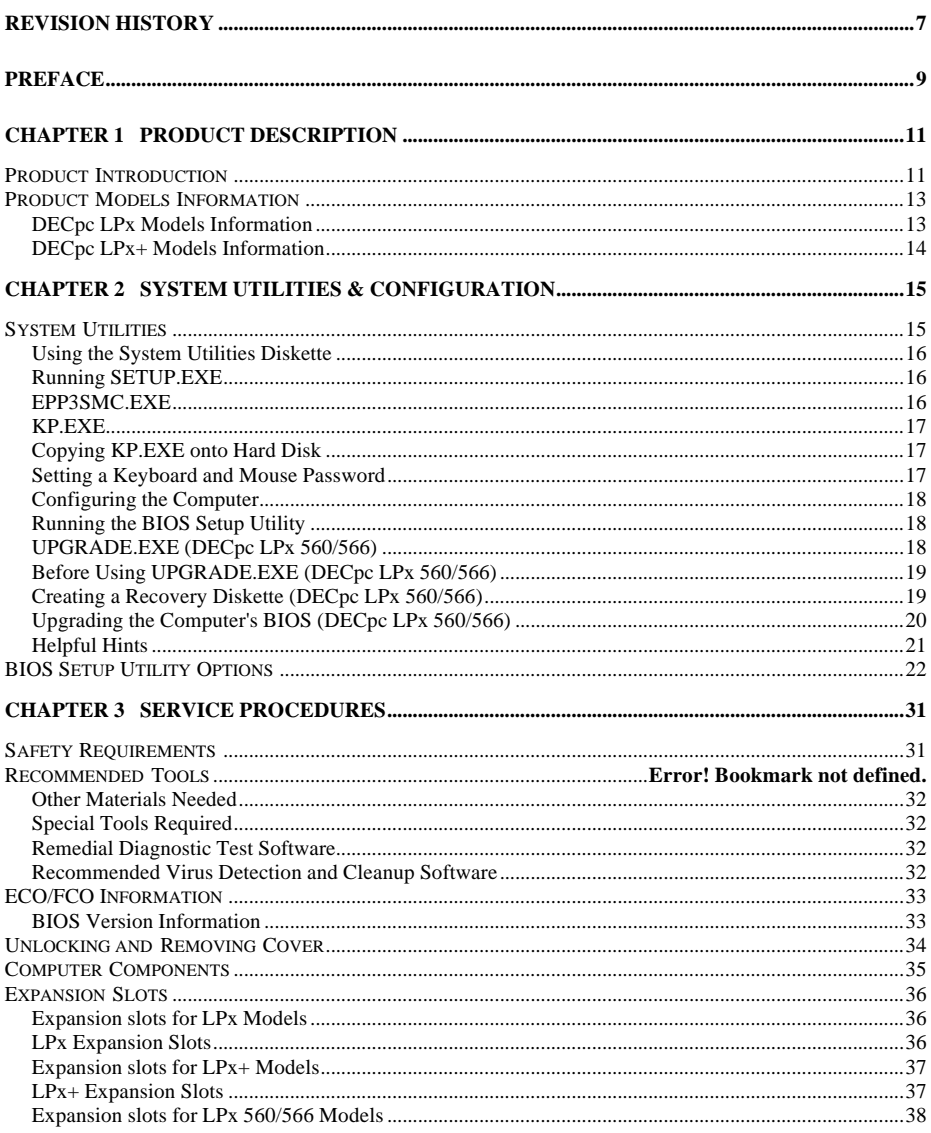

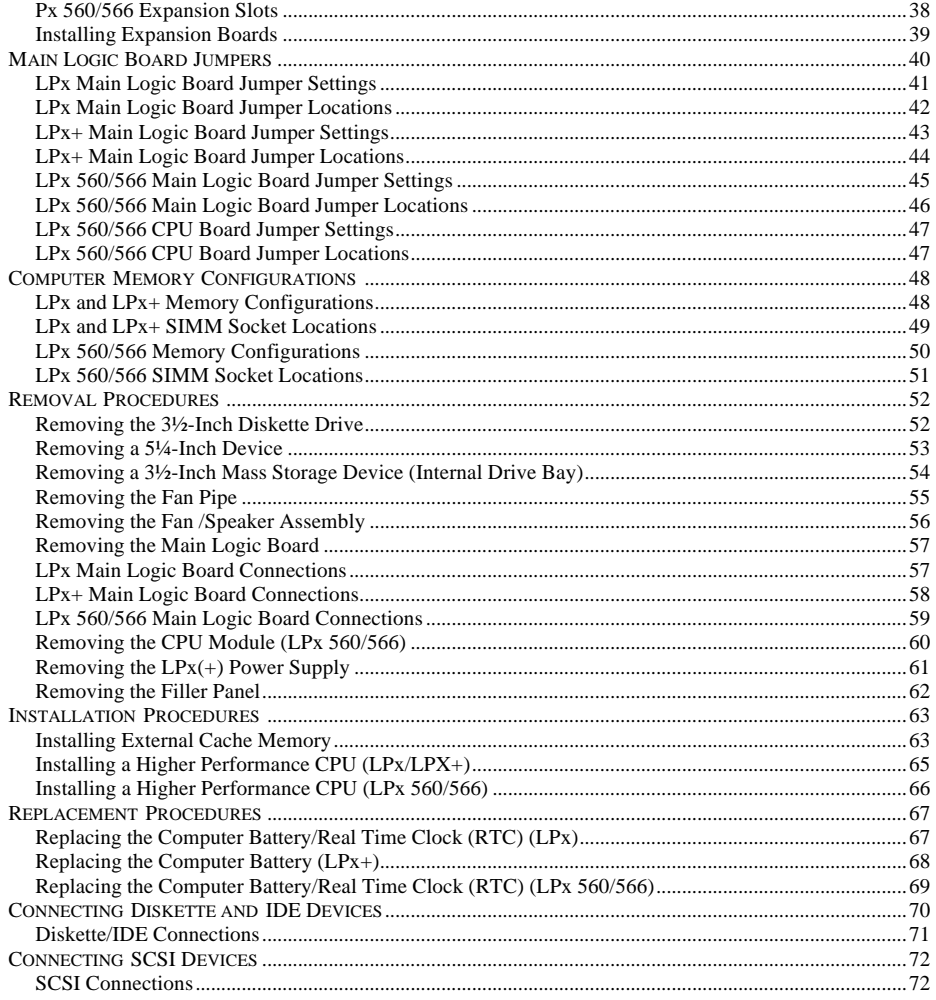

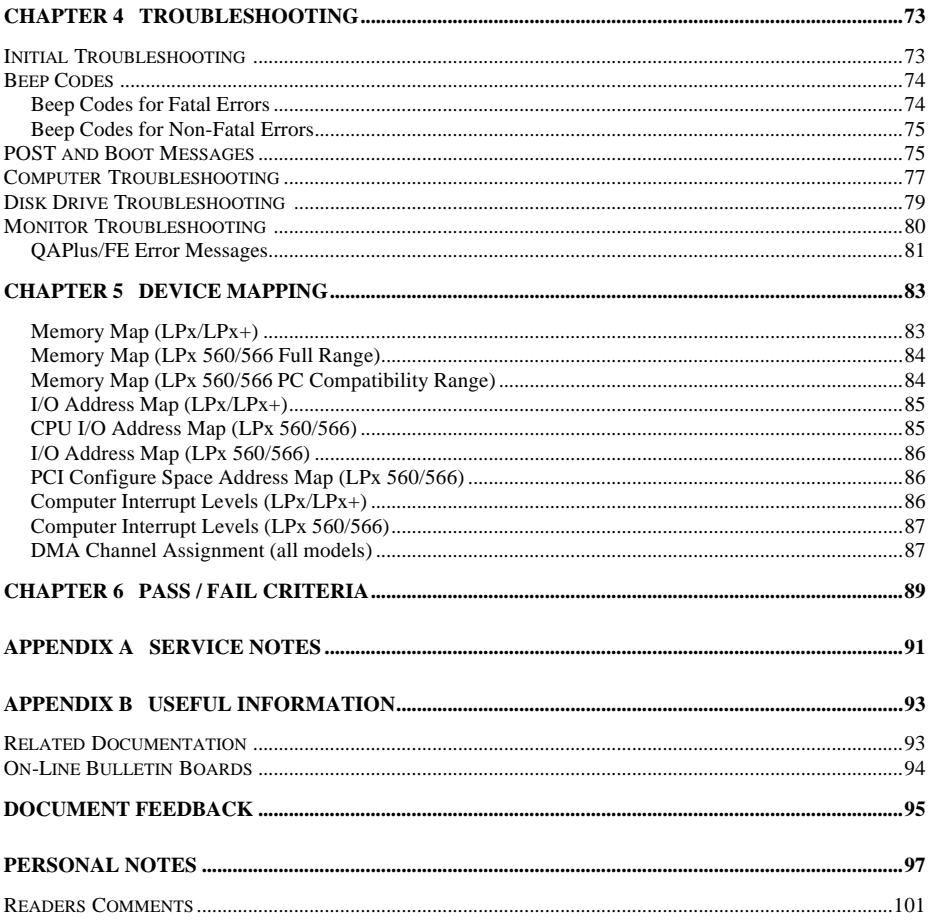

# Table of Figures

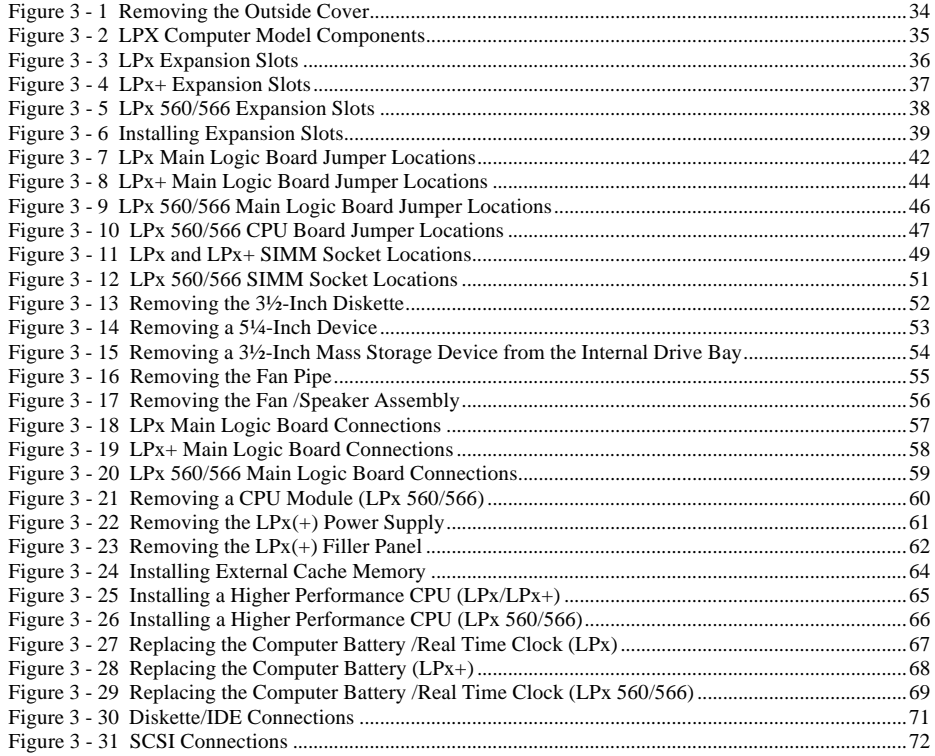

# Revision History

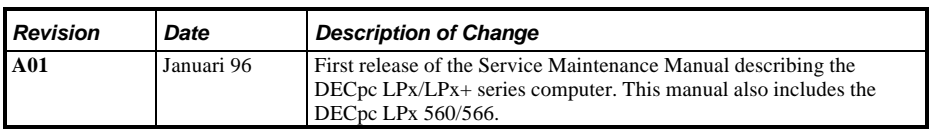

# Preface

The DECpc LPx/LPx+ Service Maintenance Manual is a troubleshooting guide that can be used for reference when servicing the DECpc LPx/LPx+ line of PC's.

Digital Equipment Corporation reserves the right to make changes to the DECpc LPx/LPx+ series without notice. Accordingly, the diagrams and procedures in this document may not apply to the computer(s) to be serviced since many of the diagnostic tests are designed to test more than one product.

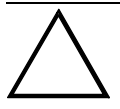

**CAUTION**

**Digital recommends that only A+ certified engineers attempt to repair this equipment. All troubleshooting and repair procedures are detailed to support subassembly/module level exchange. Because of the complexity of the indivual boards and subassemblies, no one should attempt to make repairs at component level or to make modifications to any printed wiring board. Improper repairs can create a safety hazard. Any indications of component replacement or printed wiring board modifications may void warranty or exchange allowances.**

# **Chapter 1** Product Description

# Product Introduction

DECpc LPx and LPx+ computers are high-performance personal computers equipped with the latest microprocessor and *VL-bus* technology. They can be used as stand-alone computers, as clients, or as servers in an network environment. Developed using modular CPU technology and offering a host of high-performance options, the DECpc LPx/LPx+ offers the most advanced computer in its class.

DECpc LPx 560/566 computers are high-performance personal computers equipped with the latest microprocessor and *PCI local bus* technology.

All DECpc LPx and LPx+ computers are industry-standard Intel i486 or Pentium microprocessor-based PCs using a versatile full profile ISA-style enclosure. The computer features a modular CPU design that allows easy upgrades to the latest available CPU technology.

#### **DECpc LPx features:**

- 4 MB system RAM, expandable up to 64 MB on motherboard
- ♦ Optional external cache memory expandable to 128 KB and 256 KB
- ZIF (Zero Insertion Force) socket for easy upgrade to 486 or Pentium
- Embedded IDE controller
- ♦ Overdrive upgrade P24T or overdrive CPU the socket can also be inserted with SL enhanced 486 or 486 at 25 MHz or 30 MHz
- Modular design with a choice of two VESA-LB cards (S3805 or S3864)
- Supports up to five storage devices
- Six full-size, 16-bit ISA expansion slots, or five full-size, 16-bit ISA expansion slots and one VL local bus slot, or four full-size, 16-bit ISA expansion slots and two VESA local bus slots

#### **DECpc LPx+ features:**

- **Energy Star compliant**
- 4 MB system RAM, expandable up to 64 MB on motherboard
- Optional external cache memory expandable to 128 KB and 256 KB
- ZIF (Zero Insertion Force) socket for easy upgrade to 486 or Pentium
- Enhanced IDE allows hard disks bigger than 1024 cylinders
- ♦ Overdrive upgrade P24T or overdrive CPU the socket can also be inserted with SL enhanced 486 or 486 at 25 MHz or 30 MHz
- Modular design with a choice of two VESA-LB cards (S3805 or S3864)
- Supports up to five storage devices
- Six full-size, 16-bit ISA expansion slots, or five full-size, 16-bit ISA expansion slots and one VL local bus slot, or four full-size, 16-bit ISA expansion slots and two VESA local bus slots

#### **DECpc LPx 560/566 features:**

- Pentium CPU operating at 60 or 66 MHz
- 8 MB system RAM, expandable up to 128 MB on motherboard
- Standard 256 KB of secondary cache memory
- ZIF socket for CPU upgrades
- Supports up to five storage devices
- ♦ 4 ISA slots and 2 PCI 32-bit local bus slots or 3 ISA and 3 PCI 32-bit local bus slots

## Product Models Information

EC = English, French, German, Italian and Spanish.

ED = Danish, Dutch, English, Finnish, French (France excluded), Norwegian and Swedish.

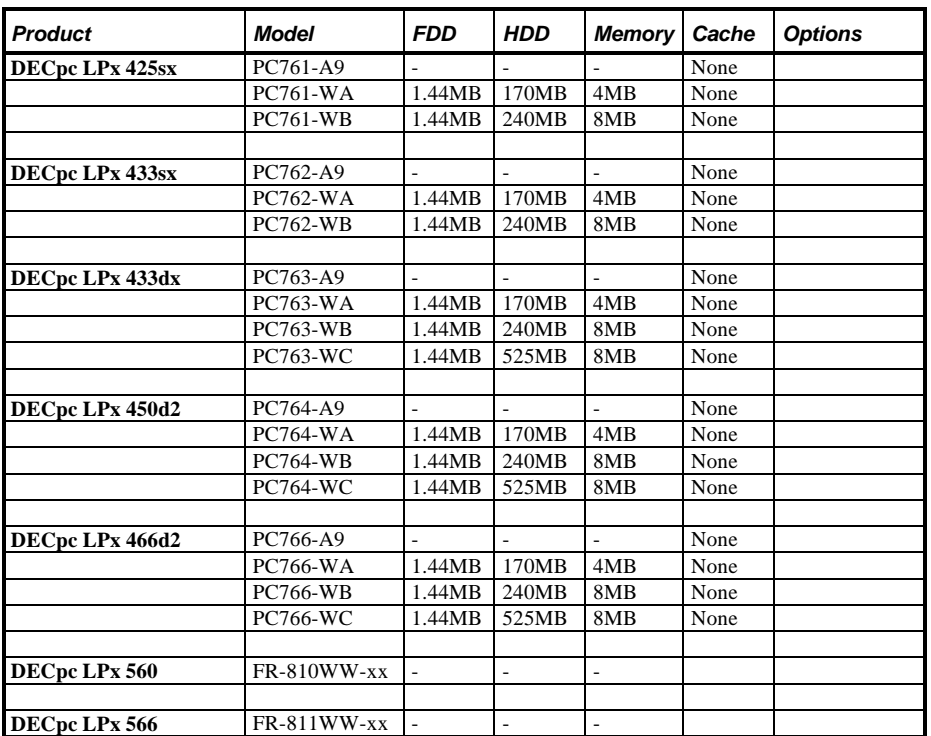

#### **DECpc LPx Models Information**

#### **DECpc LPx+ Models Information**

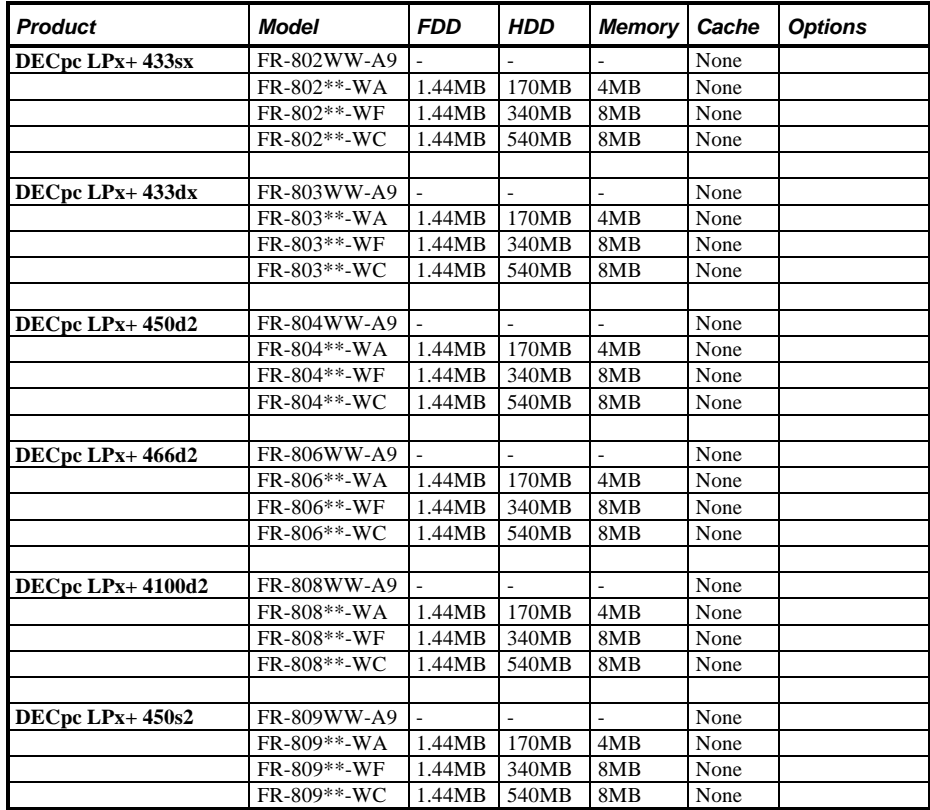

# Chapter 2 System Utilities & **Configuration**

# System Utilities

The computer comes with an MS-DOS bootable System Utilities diskette containing the following programs:

- SETUP.EXE <sup>34</sup> allows to run an MS-DOS executable version of the BIOS Setup utility. EPP3SMC.EXE allows to configure the printer to operate in EPP (Enhanced Parallel Port) mode (DECpc LPx/LPx+). KP.EXE 34 allows to set a keyboard and mouse password.
- UPGRADE.EXE <sup>3/4</sup> allows to upgrade or restore the computer's BIOS via Flash ROM (DECpc LPx 560/566).

When unfamiliar with utility programs and video drivers and their uses, carefully read and understand this chapter before attempting to use the System Utilities Diskette.

#### **Using the System Utilities Diskette**

The System Utilities Diskette allows to:

- Run an MS-DOS executable version of the computer's BIOS Setup utility (SETUP.EXE).
- Set a keyboard and mouse password (KP.EXE).
- Upgrade or restore the computer's BIOS (UPGRADE.EXE) (DECpc LPx 560/566).

**NOTE** If this is the first time using the System Utilities diskette, it is recommended to follow the procedures in the order given.

- 1) Make a backup copy of System Utilities diskette and then store original in a safe place.
- 2) Turn on or reboot the computer.
- 3) Insert backup copy of System Utilities diskette into drive A.
- 4) Run UPGRADE EXE, SETUP EXE, or KP.EXE.
- 5) Remove System Utilities diskette and then reboot computer so changes immediately take effect.

#### **Running SETUP.EXE**

SETUP.EXE allows to select and permanently store information about the computer's installed hardware and software in the battery-backed memory of CMOS RAM. This information takes effect each time the computer boots and can be changed each time you run Setup.

To access SETUP.EXE:

- 1) Turn on the computer.
- 2) Allow POST to complete. If an error message appears on the screen, refer to *chapter 4,"Troubleshooting"*.
- 3) Insert the backup copy of the System Utilities diskette into drive A.
- 4) Type **a:setup** then press **[Enter]**. Page 1 of Setup appears.
- 5) Press the right arrow key to move the cursor to the ROM Based Setup option. Change the setting to Enable/Disable.
- 6) Exit SETUP.EXE (saving the changes).
- 7) Remove the backup copy of the System Utilities diskette and then reboot the computer.

#### **EPP3SMC.EXE**

EPP3SMC.EXE can be executed as an MS-DOS command or added to the CONFIG.SYS file as a device driver. In either case, use the BIOS Setup utility to set the parallel port to EPP mode.

#### **KP.EXE**

KP.EXE is an MS-DOS executable file that allows to set a password for the keyboard and mouse without turning off the computer. When setting this password, the keyboard and mouse can not process any input other than the current keyboard and mouse password. Setting this password secures the computer against unauthorized access while the computer remains turned on.

When a keyboard and mouse password has been set, each time the computer is turned off, the password is deleted. When turning on the computer again, a new keyboard and mouse password have to be set. When a power-on password has been set, the power-on password becomes the keyboard and mouse password.

Keyboard and mouse passwords can have as many as seven upper or lower case keyboard characters and are recorded exactly as they are entered. For example, when using the 6 from the typewriter key section of the keyboard, the 6 from the numeric keypad cannot be substituted.

#### **Copying KP.EXE onto Hard Disk**

- 1) Turn on the computer and allow POST to complete without error.
- 2) Insert the backup copy of the System Utilities diskette into drive A.
- 3) At the MS-DOS prompt type **a:** then press **[Enter]** to access drive A.
- 4) At the A:\> prompt type **copy kp.exe c:** then press **[Enter]**. KP.EXE is then copied onto drive C of the computer's hard disk.
- 5) Remove the backup copy of the System Utilities diskette.

#### **Setting a Keyboard and Mouse Password**

After copying KP.EXE onto the computer's hard disk, a keyboard and mouse password can be set using the following procedure:

1) At the MS-DOS prompt type **kp** then press **[Enter]**. You are then prompted to enter a password.

**NOTE** Other applications, such as QEMM386 V6.01, use the character string kp to invoke or enable commands. When having such an application installed, add the **/nic** parameter when to set a keyboard and mouse password using the Keyboard Password utility.

2) Enter a password then press **[Enter]**. You are then prompted to type the password again to verify it.

- 3) Enter the password then press **[Enter]**. The keyboard has been locked.
- 4) To unlock the keyboard, enter the password and press **[Enter]**.

**NOTE** When you create a keyboard and mouse password, the characters do not appear on the screen as you type them. Each time you enter or change a keyboard and mouse password, the characters also do not appear on the screen as you type them.

#### **Configuring the Computer**

The information listed below explains how to configure the computer using the BIOS Setup utility. If the computer was delivered with factory-installed software, it has already been configured.

When familiar with utility programs and their uses, refer to the material in the options table while updating the computer. Otherwise, carefully read and understand all the information in these topics before attempting to modify the computer's configuration settings.

#### **Running the BIOS Setup Utility**

The BIOS Setup utility enables to select and permanently store information about the computer's hardware and software in the battery-backed memory of CMOS RAM. This information takes effect each time the computer boots and can be changed each time you run setup.

Use the BIOS Setup utility when experiencing problems with the hard disk or when there is a need to reconfigure the computer. In addition, the BIOS Setup utility should be used to modify the configuration after adding or removing hardware, or changing computer settings.

To run the BIOS Setup utility:

- 1) Turn on the computer and allow POST to complete.
- 2) Make a note of any configuration errors listed, and then press **[F1]** to display the first of three setup screens.
- 3) Follow the instructions on screen and any on-line help pop-up screens to configure the computer.

## **UPGRADE.EXE (DECpc LPx 560/566)**

All computers have BIOS software in a read-only, non-volatile memory (ROM) chip. This BIOS initializes hardware and boots the operating system when the computer is turned on. The BIOS also provides access to other services such as keyboard and disk drives.

The computer comes equipped with flash memory. This means that the computer's BIOS can be restored simply by running the UPGRADE.EXE utility contained on the supplied System Utilities diskette. You can also upgrade the computer's BIOS to future releases by running UPGRADE.EXE along with any flash BIOS update diskette if necessary.

#### **Before Using UPGRADE.EXE (DECpc LPx 560/566)**

When not familiar with utility programs and their uses, carefully read and understand the following information before attempting to use UPGRADE.EXE:

Have the following items available before you begin:

- **Blank formatted diskette**
- System Utilities diskette (supplied with the computer)
- Recovery diskette

**NOTE** Before attempting to upgrade the flash BIOS, ensure that **J35** is set correctly. To perform a flash BIOS upgrade, J35 must be set to enable. After the upgrade, make sure J35 is set back to disable as a security measure (if desired).

#### **Creating a Recovery Diskette (DECpc LPx 560/566)**

- 1) Insert the backup copy of the System Utilities diskette into drive A.
- 2) Turn on the computer.
- 3) At MS-DOS prompt, type **a:upgrade**, and then press **[Enter]**.

This invokes UPGRADE.EXE. Also, the following menu items appear on the screen:

- ◊ Make Recovery Diskette from Flash
- ◊ Make Recovery Diskette from Image File
- ◊ Upgrade Flash from Image File
- ◊ Save Flash to Image File
- ◊ Compare Flash to Image File
- ◊ BIOS Information
- ◊ Exit

For additional on-line help, press **[F1]**.

4) Select the Make Recovery Diskette from Flash menu option. The message, *"Please select the diskette drive that you will use to create a Flash Recovery Diskette, or select "Cancel" to abort"*, appears on screen.

5) Press **[Tab]** or the up and down arrow keys to the highlight diskette drive you want to use, then press **[Enter]**. Drive A is the default diskette drive.

The message, *"Insert a formatted diskette into drive A. The contents of this diskette will be lost! and replaced with system recovery software and the BIOS image you specified. Select "Continue" to start writing the recovery diskette, or "Cancel" to abort,"* appears on screen.

- 6) Insert a blank (formatted) diskette in drive A, and select Continue to proceed with creating a recovery diskette. A message window notifies you when it completes. Press any key to continue.
- 7) Remove the recovery diskette and store it in a safe place.

#### **Upgrading the Computer's BIOS (DECpc LPx 560/566)**

- 1) Insert the backup copy of the System Utilities diskette into drive A.
- 2) Select the Upgrade Flash from Image File menu option. You are then prompted to select a BIOS image file to program into flash memory.

#### **NOTE** If the BIOS resides on a diskette, use that diskette to upgrade the BIOS.

- 3) Press **[Enter]** to list a directory of .BIN (BIOS image) files. Select the desired image file. The message *"Your BIOS will now be replaced by the new BIOS image you selected. Select "Program" to start, or "Cancel" to abort. Keep in mind that programming a new BIOS into Flash memory requires a fair amount of power. If you are running on battery power you should have a full charge!"* appears on screen.
- 4) Press **[Enter]** to continue programming the new BIOS into flash memory. The message *"DO NOT TURN OFF THE POWER"* appears on screen. The flash memory is erased, and replaced by a new BIOS. Depending on the size of flash memory, programming takes 20-40 seconds. When programming completes, a message briefly appears on screen, then the computer attempts to reboot.
- 5) Remove the backup copy of the System Utilities diskette and allow the computer to reboot without error.

If an error occurs, a siren sounds while the computer attempts to boot, signaling that the flash memory is corrupted. If this occurs, insert the recovery diskette into drive A or B so the original BIOS can be copied back into flash memory.

If the computer does not reboot and the siren does not sound, turn off the computer. Set the main logic board jumper **J34** to recovery mode. This forces a BIOS recovery process.

6) Insert the backup copy of the System Utilities diskette into drive A, invoke UPGRADE.EXE, and then select the Compare Flash to Image File menu option.

The message, *"Select BIOS Image File Name to compare against flash memory,"* appears on screen.

7) Press **[Enter]** to display a list of .BIN (BIOS image) files. Select the desired .BIN file to compare with flash memory.

A message window shows whether flash memory contains the same BIOS as the disk file. Press any key to continue.

If applicable, select the Save Flash to Image File menu option. This option reads BIOS out of flash memory and stores it on a disk file. A valid image file can be used with other upgrade commands that need an image file. The default name for the image file is DEFAULT.BIN. A different file name can be typed if you do not want to use the default name.

9) Exit UPGRADE.EXE and remove the backup copy of the System Utilities diskette.

## **Helpful Hints**

- Several keyboard function keys and numeric keypad keys are assigned to help selecting menus and options, changing option values, and displaying help information. These keys are displayed at the bottom of each setup configuration screen.
- ♦ On-line help pop-up screens are available at anytime during the setup process. These screens provide information about highlighted options and, in some cases, offer suggestions on how to choose the correct field for a selected option. To access these screens, highlight an option and press **[F1]**.
- Press **[F2]** to display important computer information. Record all pertinent information.
- ♦ Press **[Esc]** then press **[F4]** to exit the BIOS Setup utility and reboot the computer so changes immediately take effect.
- Press **[Esc]** then press **[F6]** to exit the BIOS Setup utility without changes taking effect.
- Press **[Esc]** then press **[F5]** to set all BIOS Setup utility options to their default values.

# BIOS Setup Utility Options

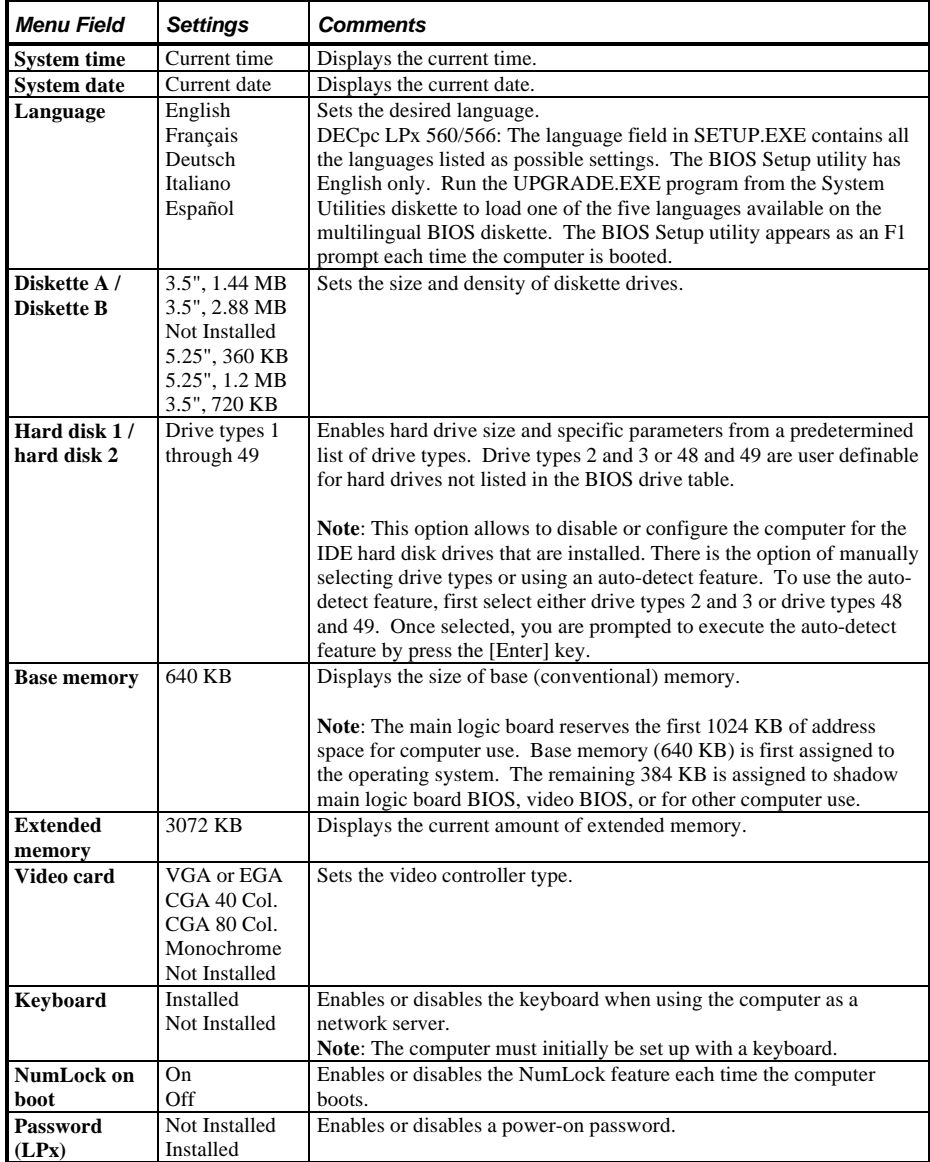

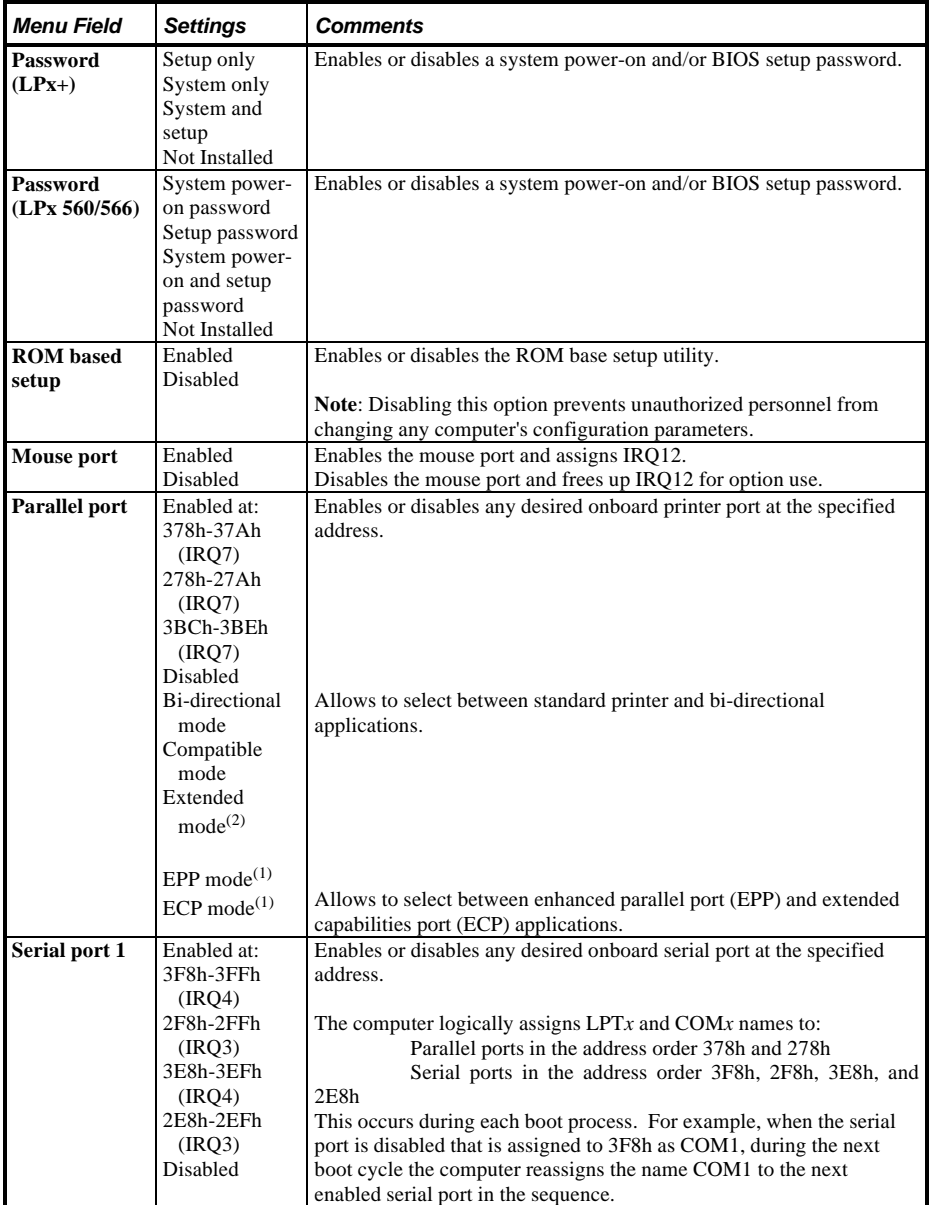

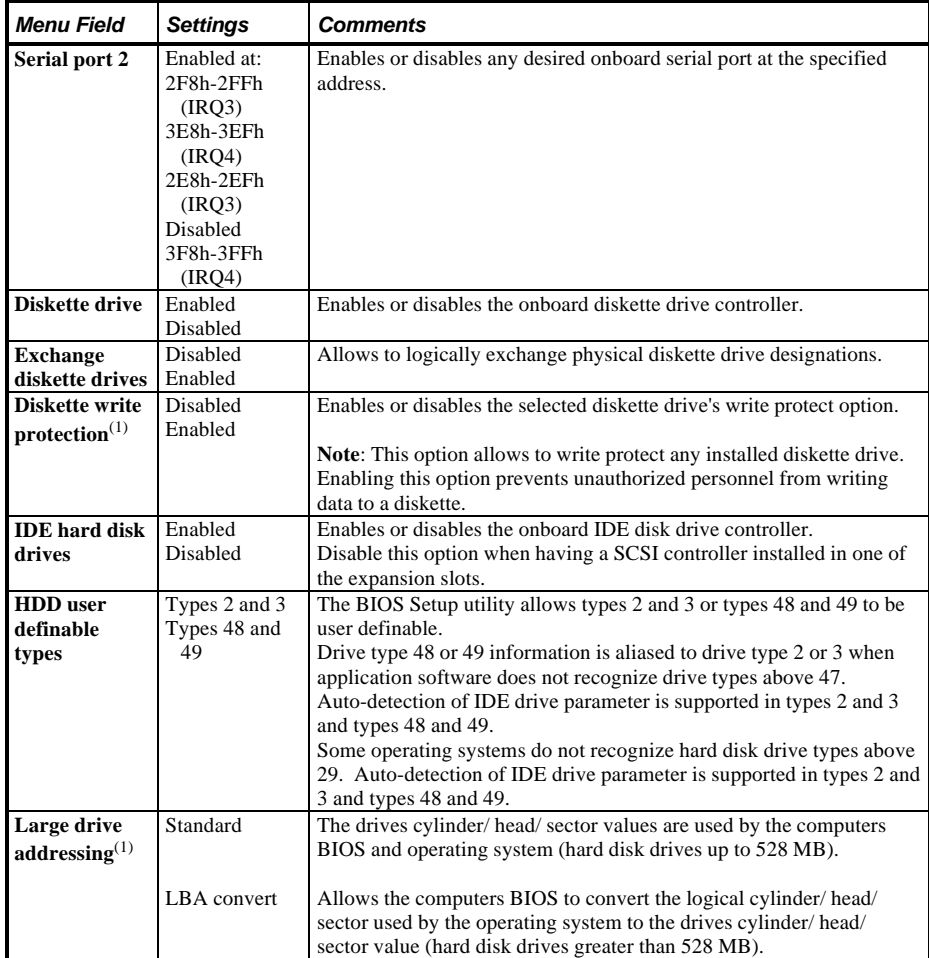

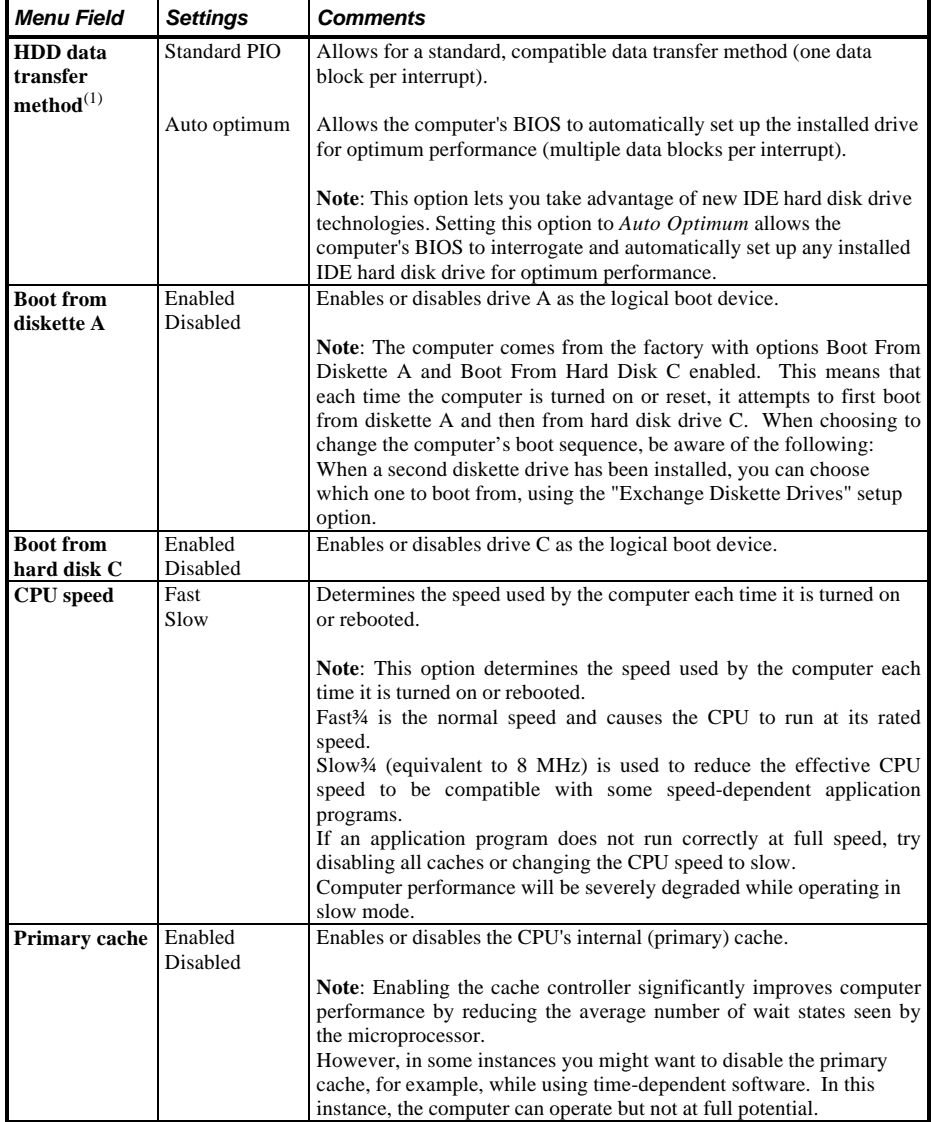

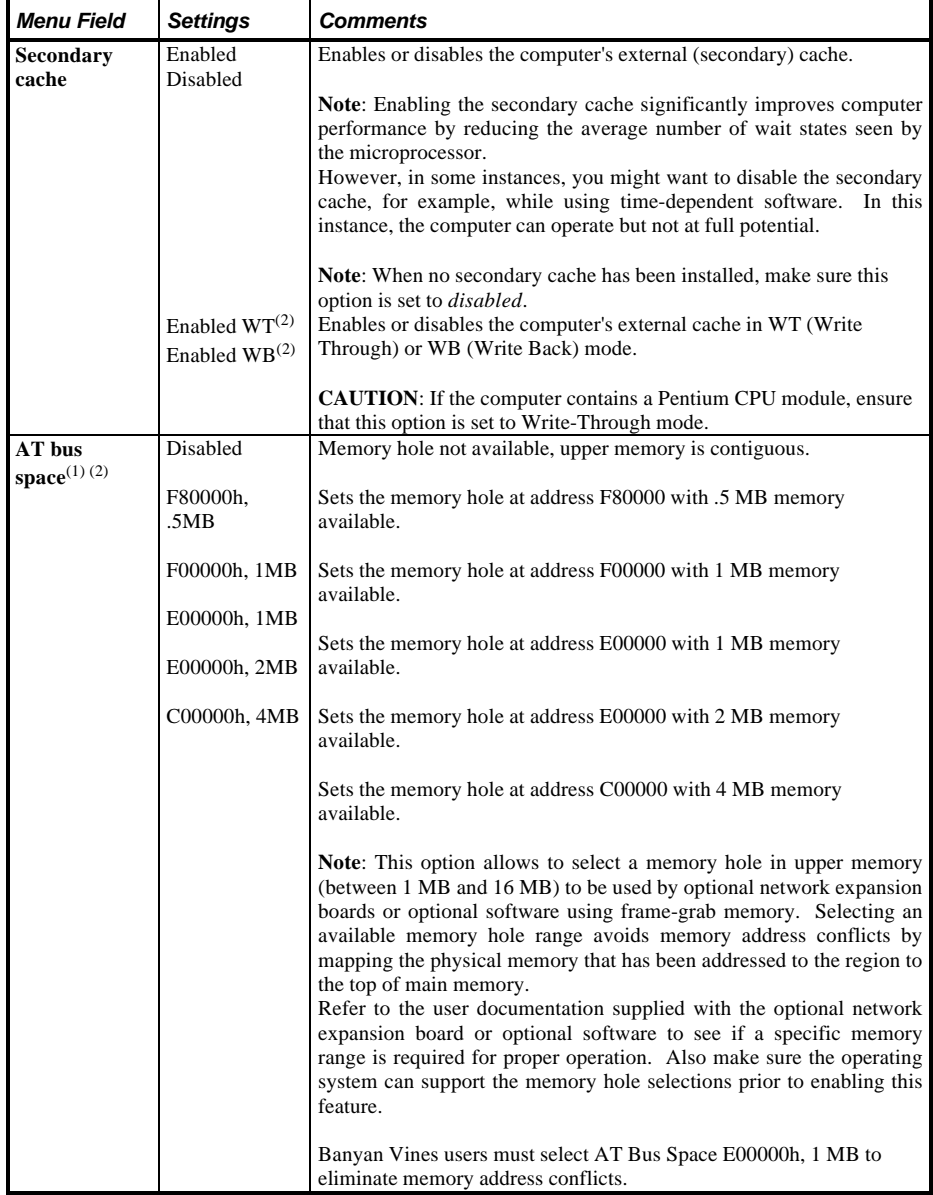

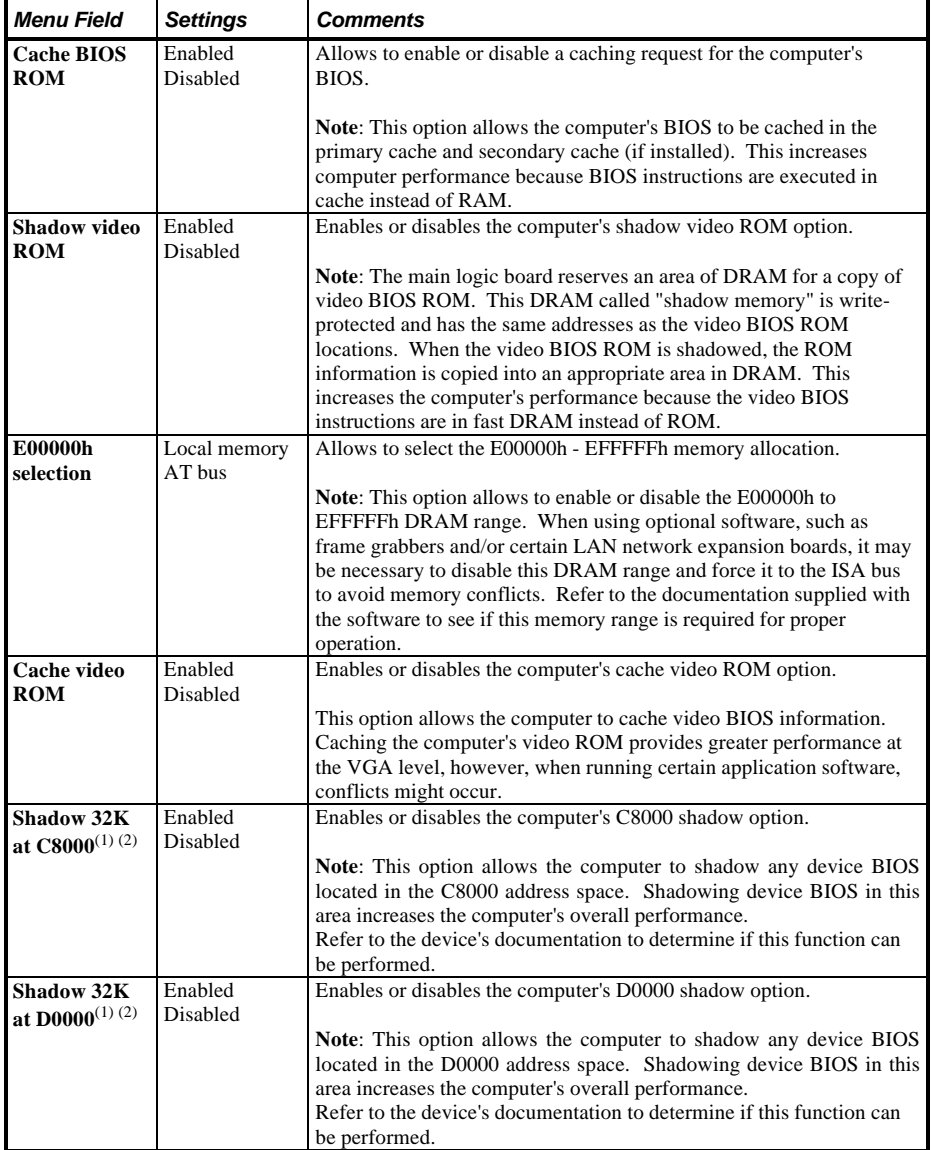

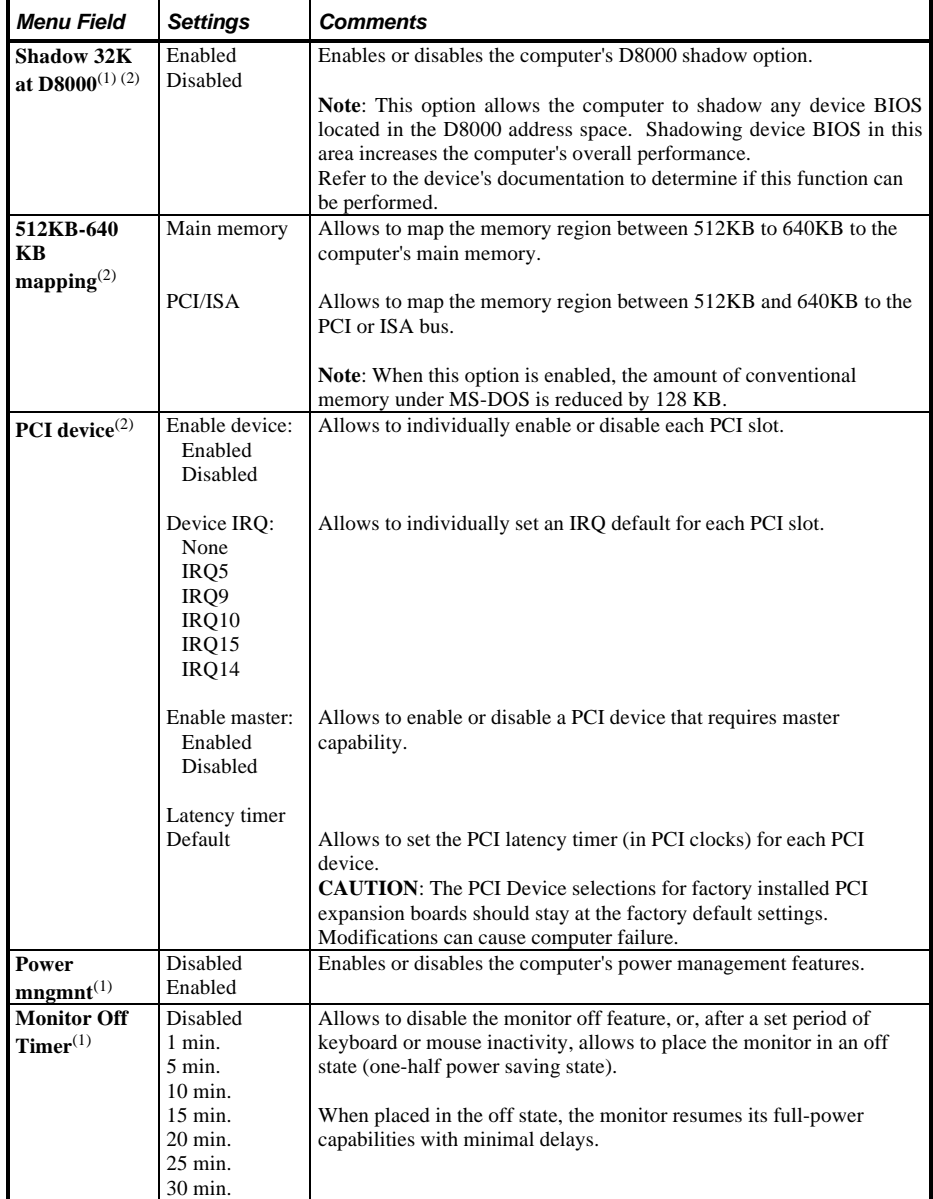

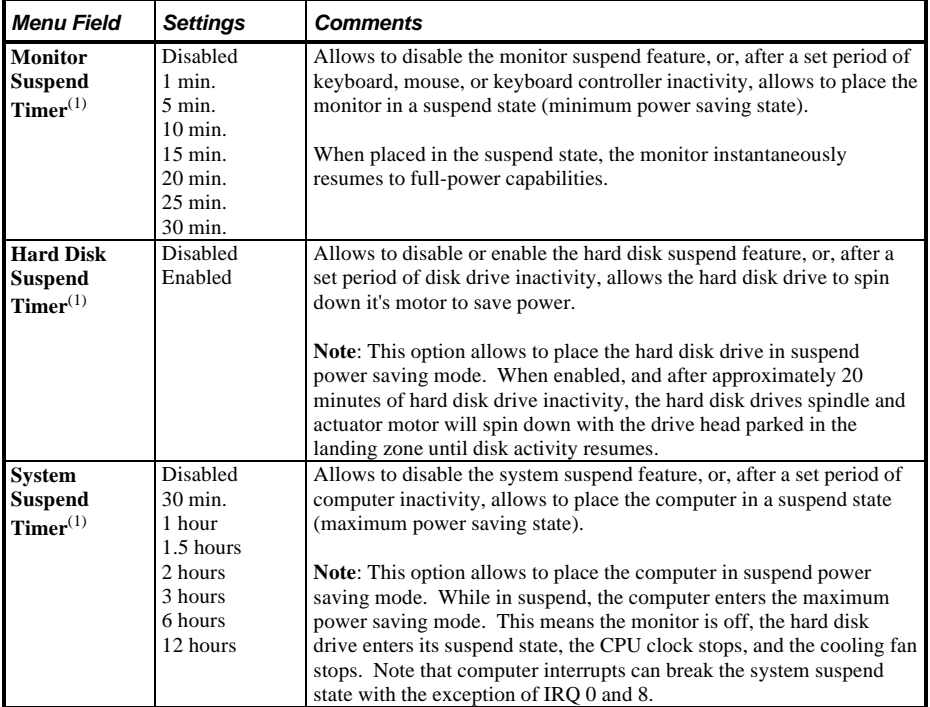

 $(1)$  (LPx+ only).

 $(2)$  (LPx 560/566 only).

# **Chapter 3** Service Procedures

# Safety Requirements

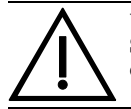

**WARNING Static electricity collects on non-conductors such as paper, cloth, or plastic. A static discharge can be damaging even though you often cannot see or feel it.**

The following safety precautions must be observed to insure product and personal safety and prevent damage to circuit boards and/or components:

- ♦ Always wear an ESD wrist strap when handling ESD sensitive material and be sure it is properly connected.
- Keep circuit boards and components away from non-conductors.
- Keep clothing away from circuit boards and components.
- Keep circuit boards in anti-static bags.
- Be cautious when AC power is exposed when working on an assembly.
- Always use an ISOLATION TRANSFORMER when diagnosing any terminals, monitors or power supplies when AC power is applied.
- Be cautious of very high voltage potentials when working with monitors.

There should be an approved insulating mat (for technician safety) in front of any workbench where monitors, terminals or power modules are being serviced when power is applied.

**NOTE** Do NOT wear ESD straps when working on terminals,monitors or power supplies when AC power is applied. This is to avoid the hazard of electrical shock.

# Recommended Tools

The following tools will be needed for servicing Digital PC systems. Note that test equipment must be in calibration.

- $\blacklozenge$  Multimeter (4 1/2 digit)
- A philips screwdriver
- An antistatic wrist strap

#### **Other Needed Materials**

Cleaning agent should be an all purpose cleaner that is used in-house.

#### **Required Special Tools**

None.

#### **Remedial Diagnostic Test Software**

*QAPLUS/fe*, PC Advanced Diagnostic Software, latest version. *Partnumber : 22-00908-06*

#### **Recommended Virus Detection and Cleanup Software**

F-PROT, Virus Detection and Cleanup Software, latest version. **Network locations:** North America, South America, Australia and New Zealand:

*MINOTR::USER6:[VIRUS.F-PROT}*

Europe, Africa, Middle and Far East: *VARDAF::EUROPUB:[VIRUS\_SCANNER.F-PROT]*

# ECO/FCO Information

#### **BIOS version information.**

Refer to the Digital DECpc Bulletin Board Support , for the latest information on BIOS upgrades

#### **Network locations:**

North America, South America, Australia and New Zealand: *PCBUHD::DKB300:[WC30.BBSFILES]*

Europe, Africa, Middle and Far East: *SUTRA::D6:[PUBLIC]*.

# Unlocking and Removing Cover

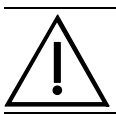

#### **WARNING**

**You might injure yourself or damage the computer when attempting to remove the cover before unplugging ac and monitor power cords.**

Before removing the outside cover, do the following:

- 1) Turn off power to all external devices connected to computer.
- 2) Turn computer off.
- 3) Unplug power cord from wall outlet.
- 4) Disconnect power cord and monitor cord from computer.

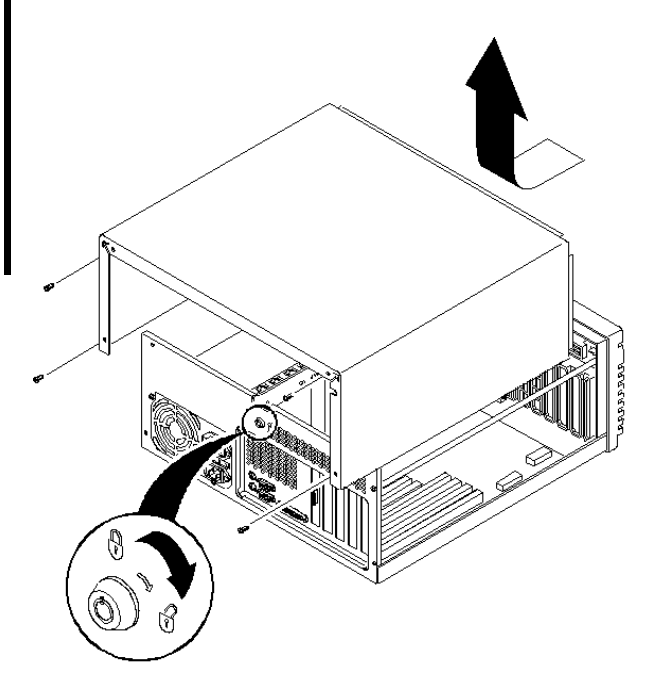

To remove the outside cover:

- 1) Unlock outside cover.
- 2) Remove four retaining screws located at rear of computer.
- 3) Carefully slide outside cover toward rear of chassis until it clears lip of front bezel. Carefully lift outside cover from chassis.

**Figure 3 - 1 Removing the Outside Cover**

# Computer Components

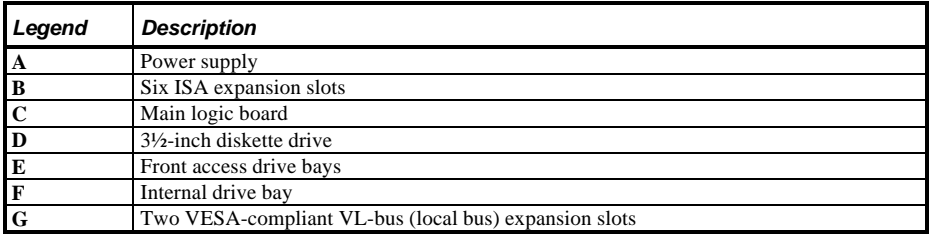

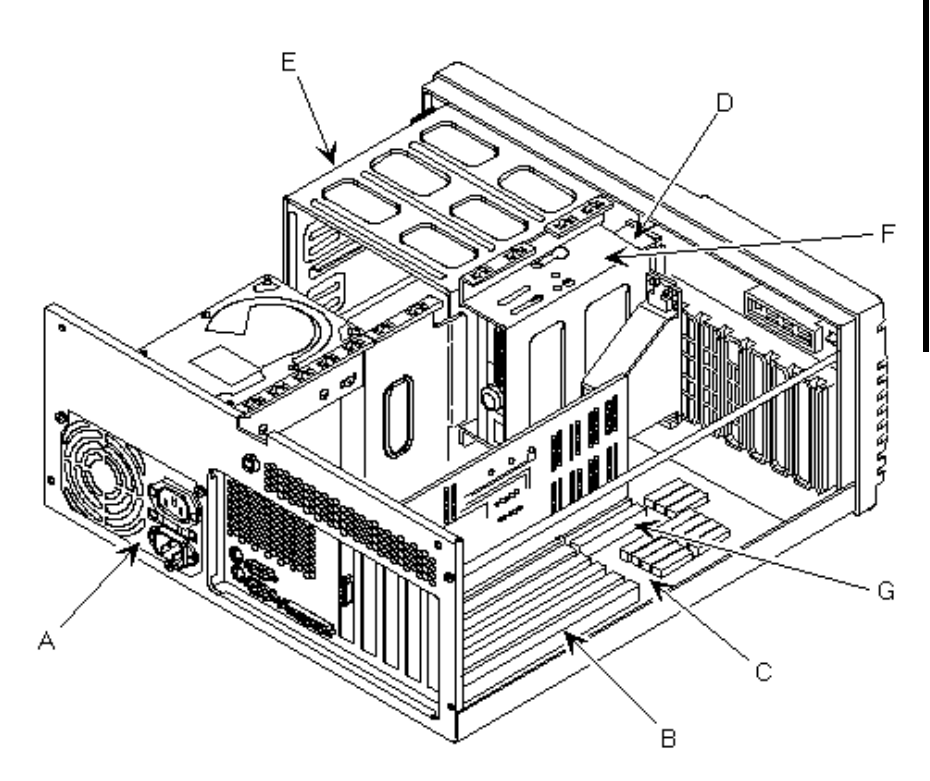

**Figure 3 - 2 LPX Computer Model Components**

# Expansion Slots

The DECpc LPx/LPx+ computer contains six expansion board slots that support standard 16-bit ISA expansion boards and 32-bit VESA-compliant VL-bus (local bus) expansion boards.

The DECpc LPx 560/566 computer contains seven expansion board slots. Four of the slots support industry-standard 16-bit ISA expansion boards. The remaining three expansion slots support 32-bit PCI local bus expansion boards.

#### **Expansion slots for LPx Models**

The table below gives specific information about the expansion slots for the LPx computer.

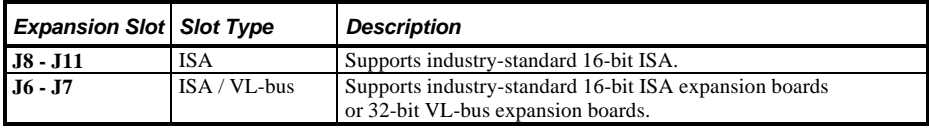

#### **LPx Expansion Slots**

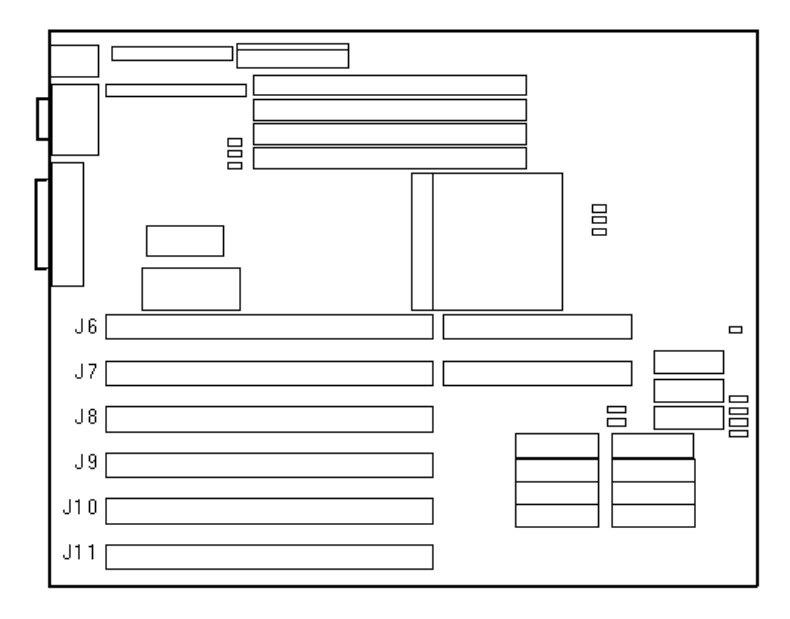

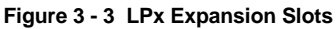

## **Expansion slots for LPx+ Models**

The table below gives specific information about the expansion slots for the LPx+ computer.

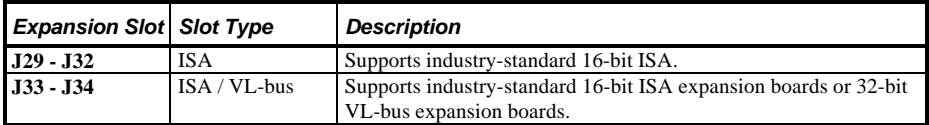

#### **LPx+ Expansion Slots**

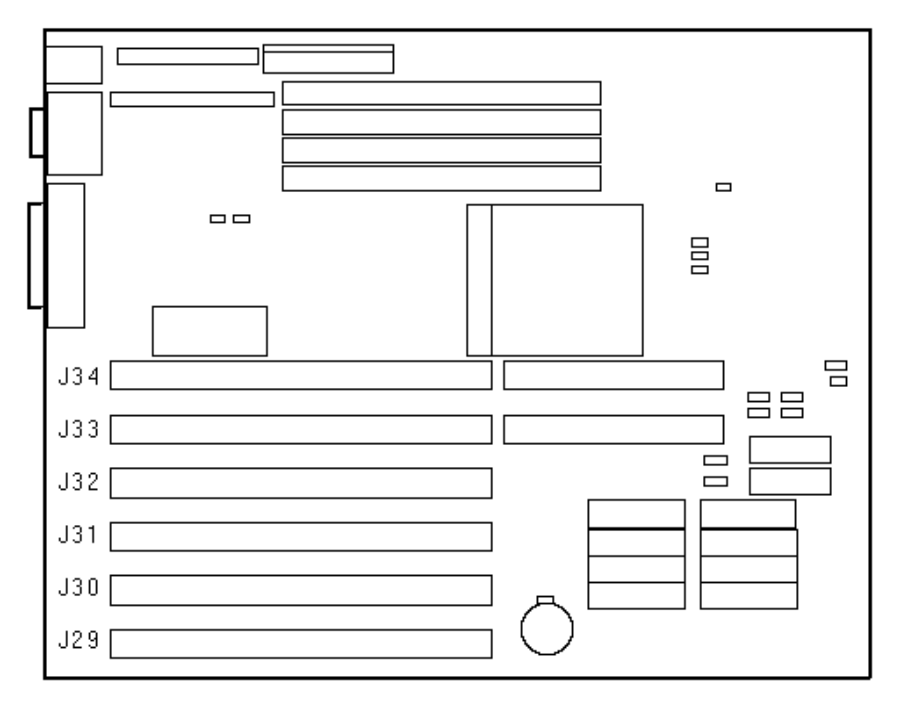

**Figure 3 - 4 LPx+ Expansion Slots**

#### **Expansion slots for LPx 560/566 Models**

The table below gives specific information about the expansion slots for the LPx 560/566 computer.

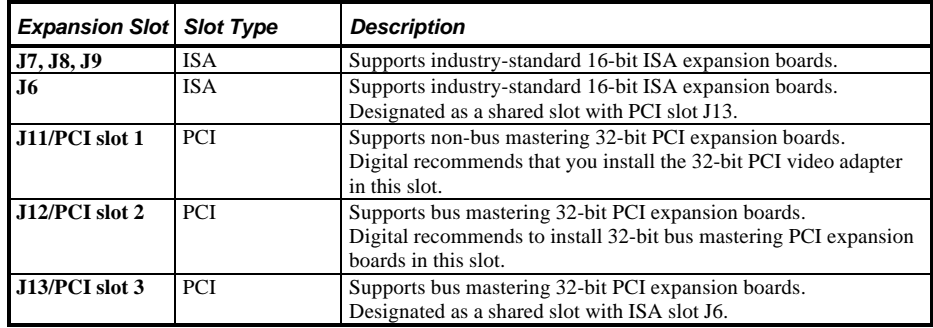

## **Px 560/566 Expansion Slots**

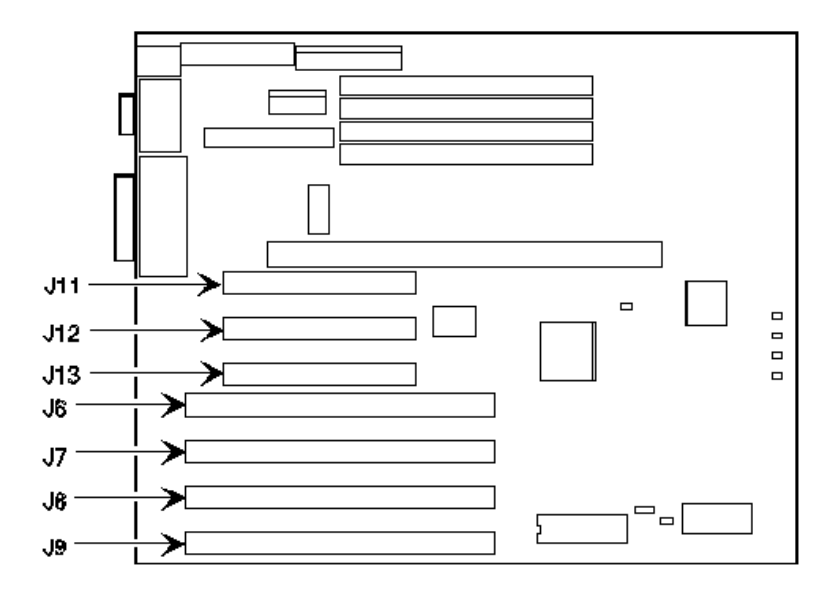

**Figure 3 - 5 LPx 560/566 Expansion Slots**

#### **Installing Expansion Boards**

To install an ISA or VL-bus expansion board:

- 1) Turn off the computer.
- 2) Disconnect external devices, ac power, and monitor power.
- 3) Unlock and remove outside cover.
- 4) Unscrew and remove the metal filler plate for the desired expansion slot.
- 5) Insert new expansion board into socket. Push expansion board firmly into place.
- 6) Secure expansion board to slot with screw removed in step 4.
- 7) Replace and lock outside cover.
- 8) Connect external devices and restore power.
- 9) Run BIOS setup utility to configure computer.

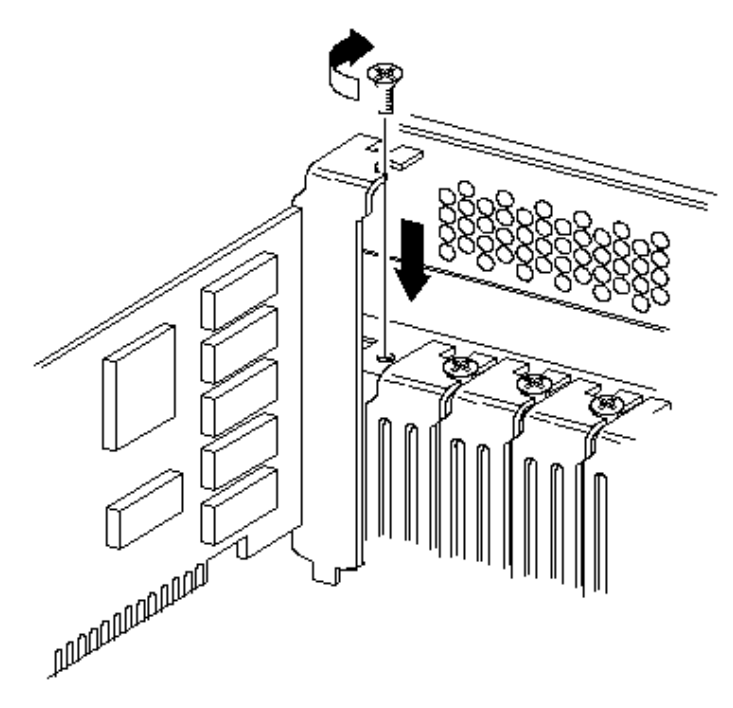

**Figure 3 - 6 Installing Expansion Slots**
## Main Logic Board Jumpers

Jumper pins allow to set specific computer parameters. They are set by changing the pin location of jumper blocks. Note that the square pin of each jumper block is pin 1. A jumper block is a small plastic-encased conductor (shorting plug) that slips over the pins. To change a jumper setting, remove the jumper from its current location. Place the jumper over the two pins designated for the desired setting. Press the jumper evenly onto the pins. Be careful not to bend the pins.

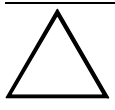

#### **CAUTION**

**Do not touch any electronic component unless you are safely grounded. Wear a grounded wrist strap or touch an exposed metal part of the system box chassis. A static discharge from your fingers can result in permanent damage to electronic components.**

## **LPx Main Logic Board Jumper Settings**

| Feature                 | <b>Description</b>           | <b>Setting</b>                                           |
|-------------------------|------------------------------|----------------------------------------------------------|
| <b>Factory test</b>     | <b>Normal</b>                | J16, open                                                |
|                         | MFG test                     | J16, jumpered                                            |
| Video display type      | Mono monitor                 | J15, open                                                |
|                         | Color monitor                | J15, jumpered                                            |
| <b>CPU</b> clock input  | 50 Mhz                       | J24, open                                                |
|                         |                              | J25, open                                                |
|                         |                              | J26, open                                                |
|                         | 40 MHz                       |                                                          |
|                         |                              | J24, open<br>J25, open                                   |
|                         |                              | J26, jumpered                                            |
|                         |                              |                                                          |
|                         | 33 MHz                       | J24, jumpered                                            |
|                         |                              | $J25$ , open                                             |
|                         |                              | J26, jumpered                                            |
|                         |                              |                                                          |
|                         | 25 MHz                       | J24, jumpered                                            |
|                         |                              | J25, jumpered                                            |
|                         |                              | J26, open                                                |
| Cache size select       | 0 <sub>K</sub> B             | J35, open                                                |
|                         |                              | <b>J36</b> , open                                        |
|                         |                              | J37, open                                                |
|                         |                              | J38, open                                                |
|                         | 128 KB                       |                                                          |
|                         |                              | J35, pins 1 and 2 jumpered<br>J36, pins 1 and 2 jumpered |
|                         |                              | J37, pins 1 and 2 jumpered                               |
|                         |                              | J38, pins 1 and 2 jumpered                               |
|                         |                              |                                                          |
|                         | 256 KB                       | J35, pins 2 and 3 jumpered                               |
|                         |                              | J36, pins 2 and 3 jumpered                               |
|                         |                              | J37, pins 2 and 3 jumpered                               |
|                         |                              | J38, pins 2 and 3 jumpered                               |
| <b>Recovery mode</b>    | Recovery mode                | J14, jumpered                                            |
|                         | Normal operation             | J14, open                                                |
| VL bus write wait state | Zero wait write              | J27, pins 1 and 2 jumpered                               |
|                         | One wait write               | J27, pins 2 and 3, jumpered                              |
| <b>Reset switch</b>     | Enable                       | J33, jumpered                                            |
|                         | Disable                      | J33, open                                                |
| <b>RDY</b> signal type  | VLRDY->CPURDY (VL bus        | J28, pins 1 and 2 jumpered                               |
|                         | ready connects to CPU bus    |                                                          |
|                         | ready)                       |                                                          |
|                         | VLRDY->LRDY (VL bus ready    | J28, pins 2 and 3 jumpered                               |
|                         | synchronized through chipset |                                                          |

Settings shown in *bold italics* are factory defaults.

## **LPx Main Logic Board Jumper Locations**

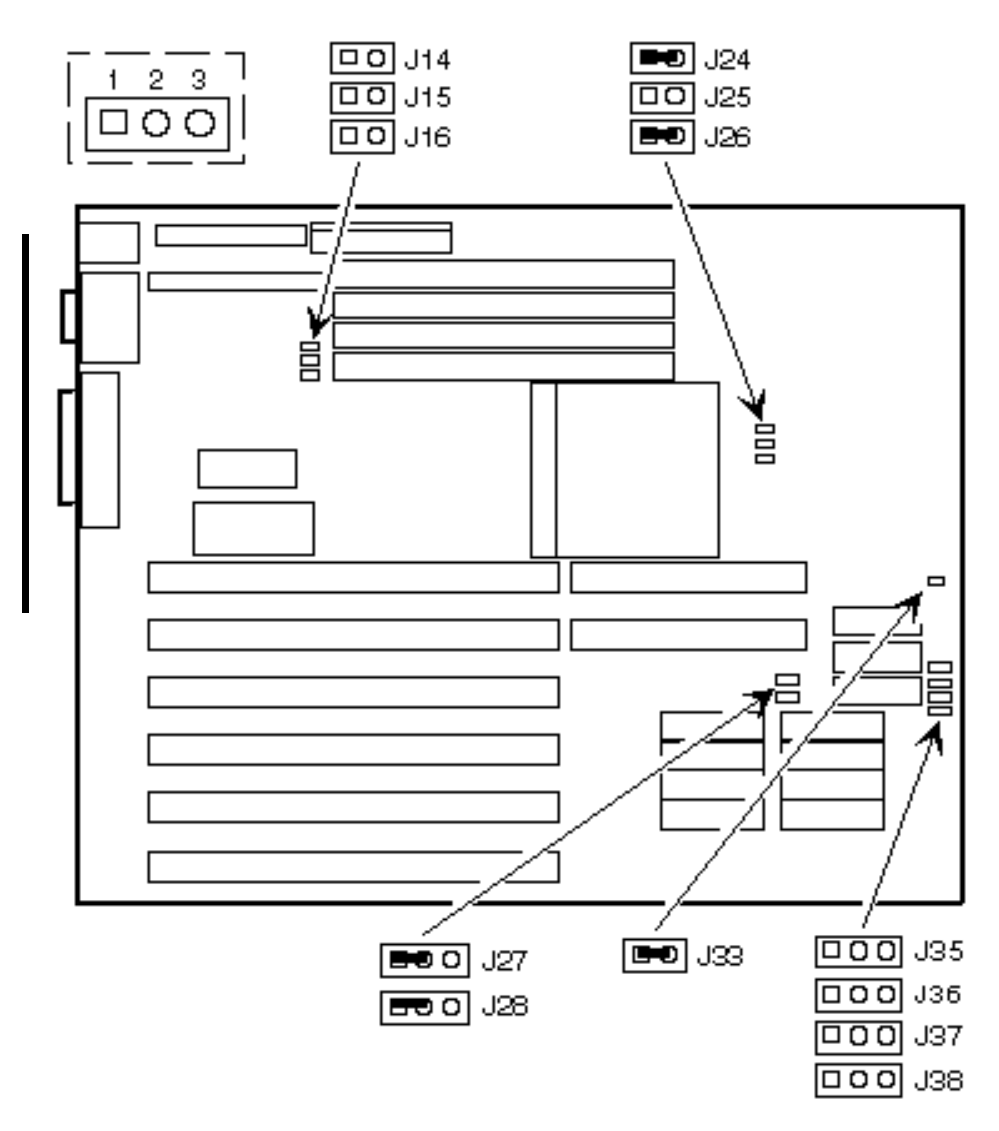

**Figure 3 - 7 LPx Main Logic Board Jumper Locations**

## **LPx+ Main Logic Board Jumper Settings**

| Feature                      | <b>Description</b>           | <b>Setting</b>                              |
|------------------------------|------------------------------|---------------------------------------------|
| Password clear (MFG testing) | Normal(1)                    | J15, open                                   |
|                              | Password clear (MFG test)    | J15, jumpered                               |
| Video display type           | <b>Mono</b> monitor          | $J14$ , open                                |
|                              | Color monitor                | J14, jumpered                               |
| <b>CPU</b> clock input       | 50 MHz                       | J1, open                                    |
|                              |                              | J2, open                                    |
|                              |                              | J3, open                                    |
|                              | 40 MHz                       | J1, jumpered                                |
|                              |                              | J2, open                                    |
|                              |                              | J3, open                                    |
|                              |                              |                                             |
|                              | 33 MHz                       | J1, jumpered                                |
|                              |                              | J2, open                                    |
|                              |                              | J3, jumpered                                |
|                              | $25$ MHz                     |                                             |
|                              |                              | J1, open                                    |
|                              |                              | J2, jumpered                                |
|                              |                              | J3, jumpered                                |
| Cache size select            | $0$ $KB$                     | J4, open                                    |
|                              |                              | J5, open<br>J6, open                        |
|                              |                              | J7, open                                    |
|                              |                              |                                             |
|                              | 128 KB                       | J4, pins 1 and 2 jumpered                   |
|                              |                              | J5, pins 1 and 2 jumpered                   |
|                              |                              | J6, pins 1 and 2 jumpered                   |
|                              |                              | J7, pins 1 and 2 jumpered                   |
|                              |                              |                                             |
|                              | 256 KB                       | J4, pins 2 and 3 jumpered                   |
|                              |                              | J5, pins 2 and 3 jumpered                   |
|                              |                              | J6, pins 2 and 3 jumpered                   |
| <b>Factory setting</b>       | <b>Enabled</b>               | J7, pins 2 and 3 jumpered                   |
| VL bus write wait state      | Zero wait write              | J36, jumpered<br>J28, pins 1 and 2 jumpered |
|                              | One wait write               | J28, pins 2 and 3, jumpered                 |
| <b>CPU</b> type              | P24T, P24D                   | J35, pins 1 and 2 jumpered                  |
|                              | SX,DX                        | J35, pins 2 and 3 jumpered                  |
| <b>Reset switch</b>          | Enable                       | J24, jumpered                               |
|                              | Disable                      | J24, open                                   |
| <b>RDY</b> signal type       | VLRDY->CPURDY (VL bus        | J44, pins 1 and 2 jumpered                  |
|                              | ready connects to CPU bus    |                                             |
|                              | ready)                       |                                             |
|                              | VLRDY->LRDY (VL bus ready    | J44, pins 2 and 3 jumpered                  |
|                              | synchronized through chipset |                                             |

Settings shown in *bold italics* are factory defaults.

## **LPx+ Main Logic Board Jumper Locations**

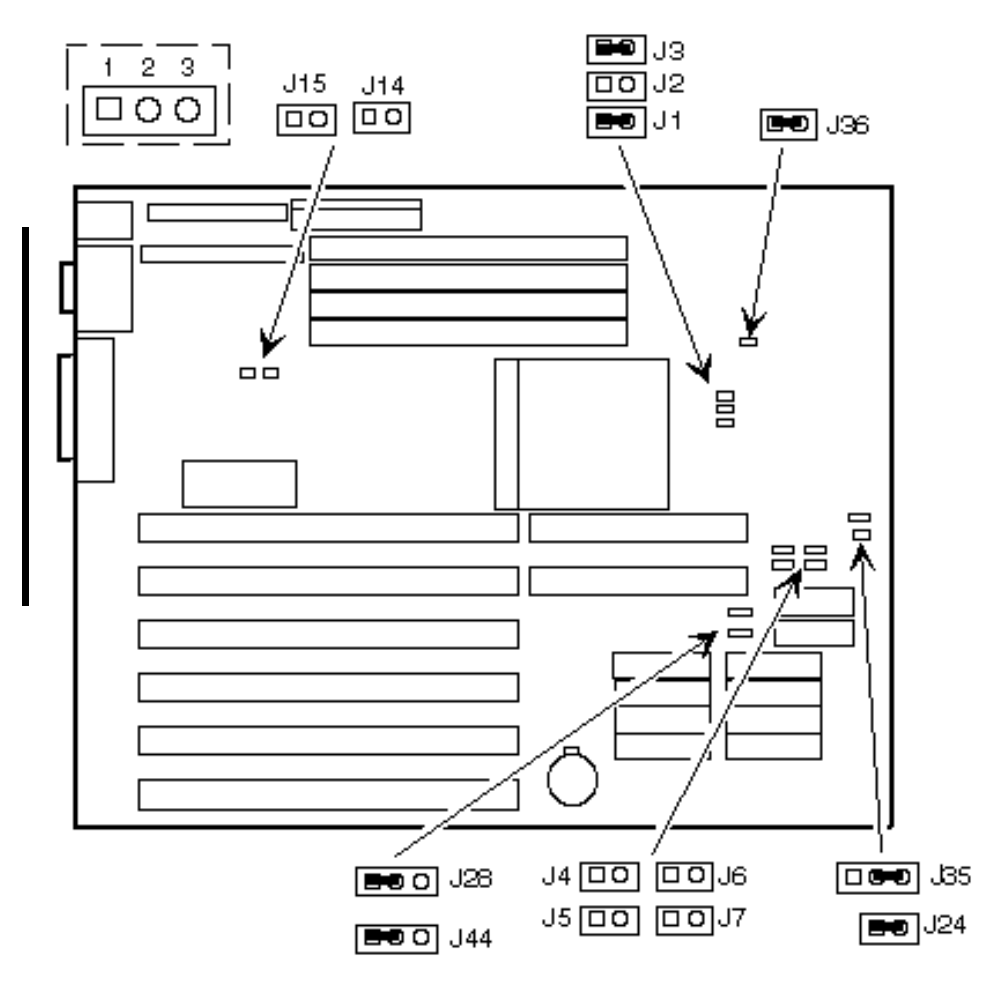

**Figure 3 - 8 LPx+ Main Logic Board Jumper Locations**

### **LPx 560/566 Main Logic Board Jumper Settings**

**NOTE** The HD Active Display connector **(J44)** is used for external SCSI/IDE adapters to display hard drive activity.

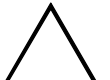

#### **CAUTION**

**Do not use the password clear jumper (J32); use instead the clear CMOS jumper (J29). Using the clear CMOS jumper then sets all other CMOS settings back to the defaults.**

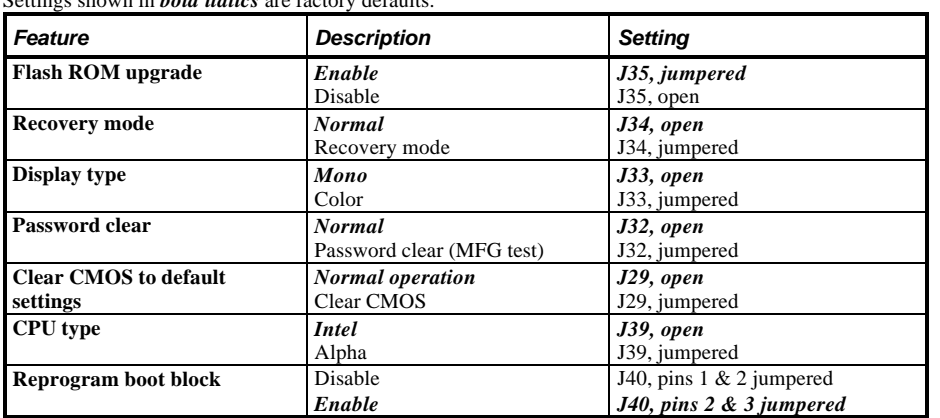

Settings shown in *bold italics* are factory defaults.

## **LPx 560/566 Main Logic Board Jumper Locations**

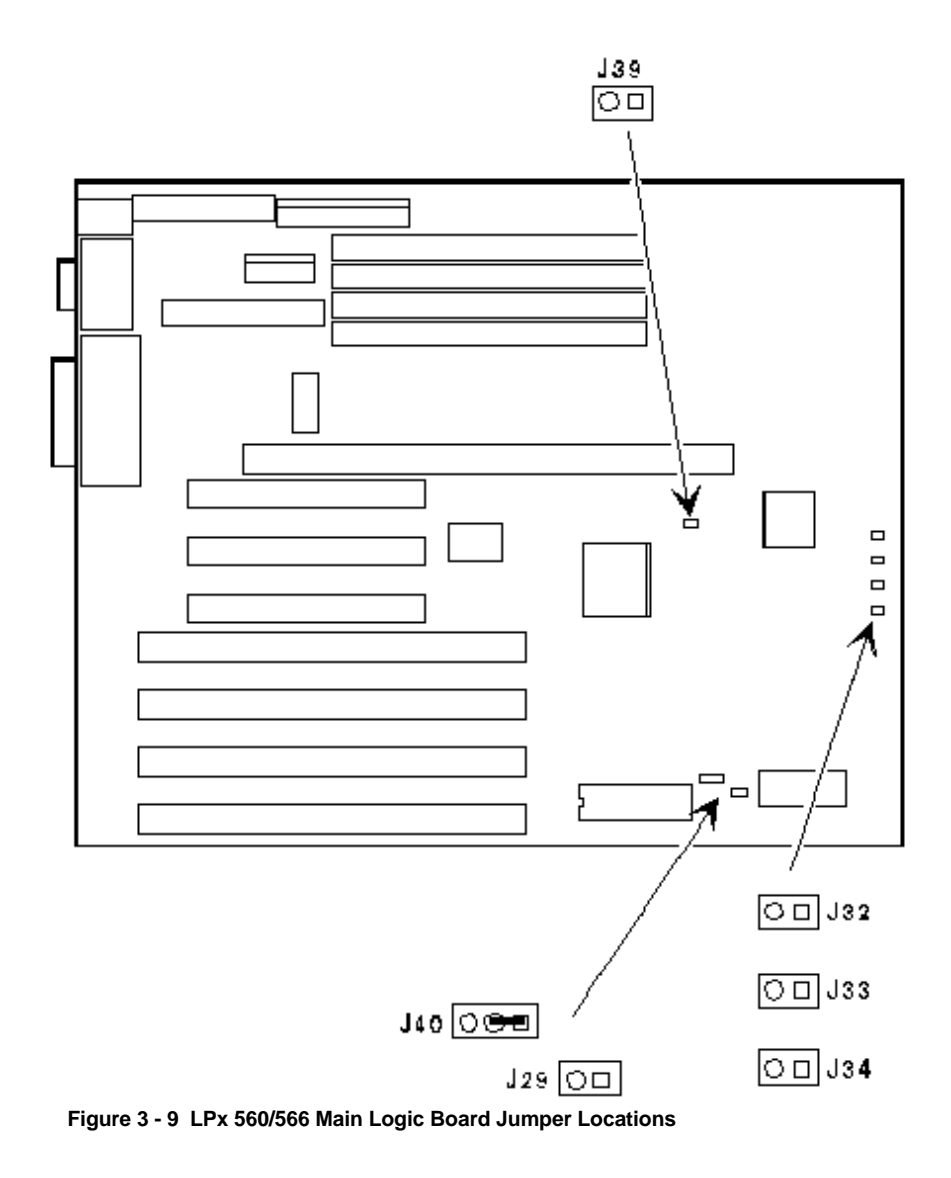

## **LPx 560/566 CPU Board Jumper Settings**

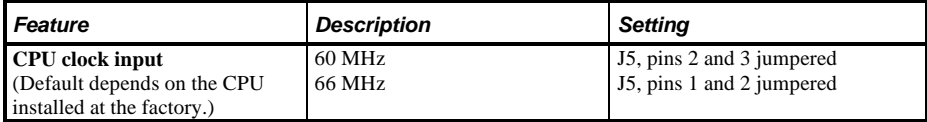

## **LPx 560/566 CPU Board Jumper Locations**

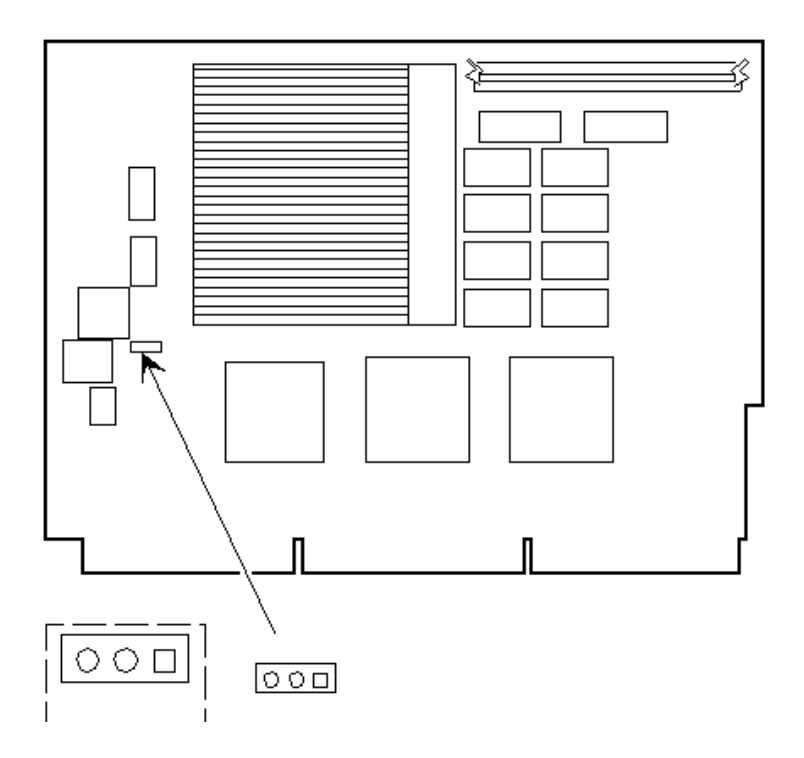

**Figure 3 - 10 LPx 560/566 CPU Board Jumper Locations**

## Computer Memory Configurations

Adding more memory allows the computer to run larger, more complicated software and to run it faster.

## **LPx and LPx+ Memory Configurations**

The computer comes with at least 4 MB of memory. This amount can be increased up to 64 MB (128MB for the LPx+ computer), however, when adding additional memory make sure to:

- Install 36-bit SIMMs having an access time of 70 ns or less.
- Only those configurations listed below are allowed.
- Supported SIMM sizes:  $4 MB$ ,  $8 MB$ ,  $16 MB$ ,  $32 MB$  and  $64 MB$ .
- Fill banks 0 and 1(marked A on the illustration) before banks 2 and 3 (marked B on the illustration).

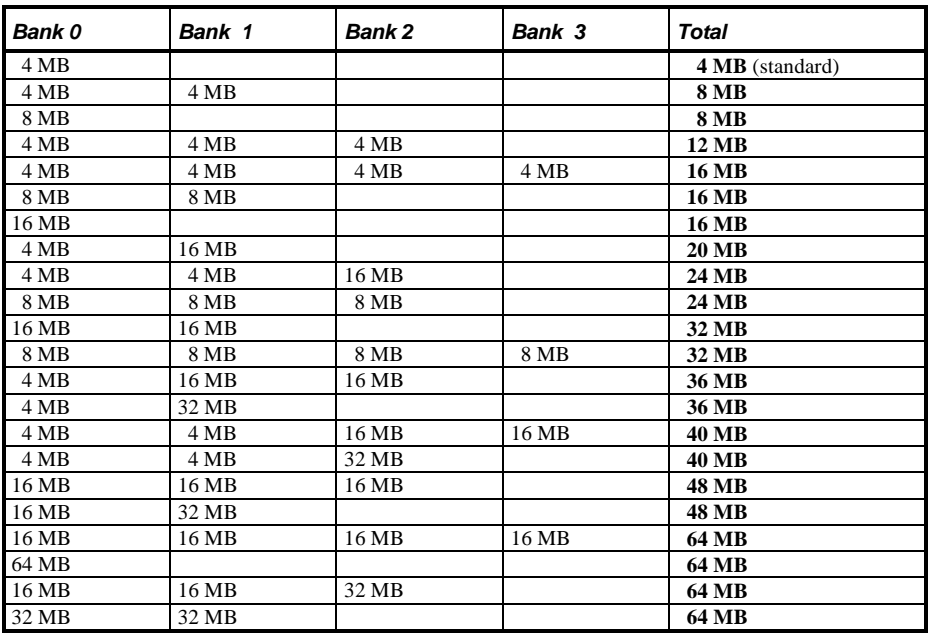

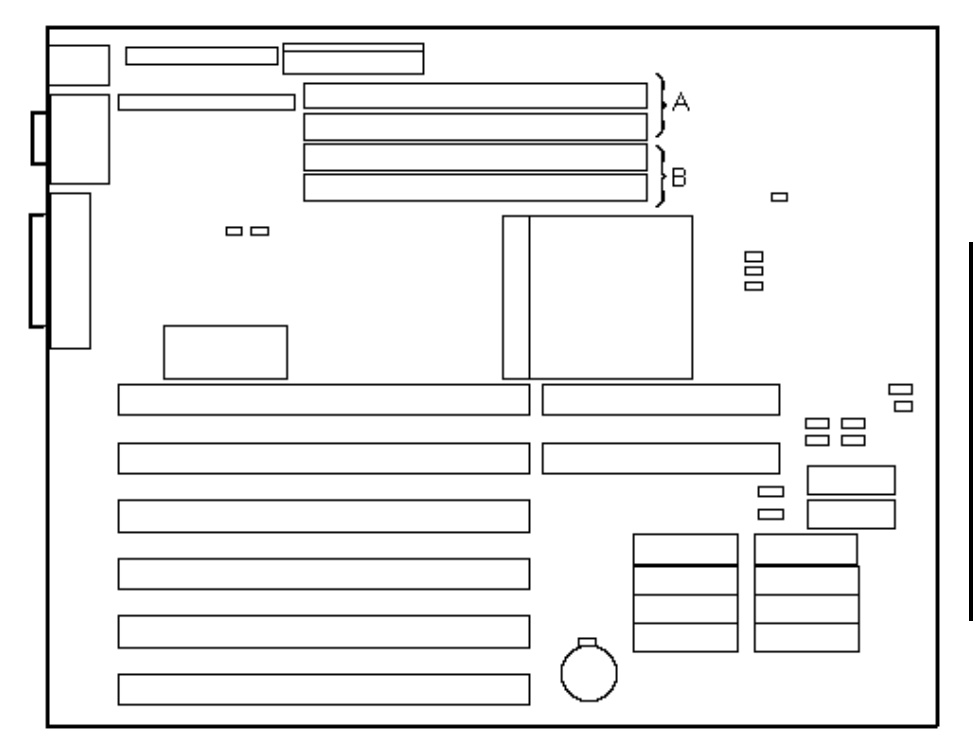

## **LPx and LPx+ SIMM Socket Locations**

**Figure 3 - 11 LPx and LPx+ SIMM Socket Locations**

## **LPx 560/566 Memory Configurations**

The computer comes with at least 8 MB of memory. This amount can be increased up to 128 MB, however, when adding additional memory make sure to:

- ♦ Install 36-bit SIMMs having an access time of 70 ns or less.
- ♦ Fill two sockets at a time using the same SIMM size, type and speed. Supported SIMM sizes: 4 MB, 8 MB, 16 MB, and 32 MB.
- Fill banks 0 and 1(marked A on the illustration) before banks 2 and 3 (marked B on the illustration).

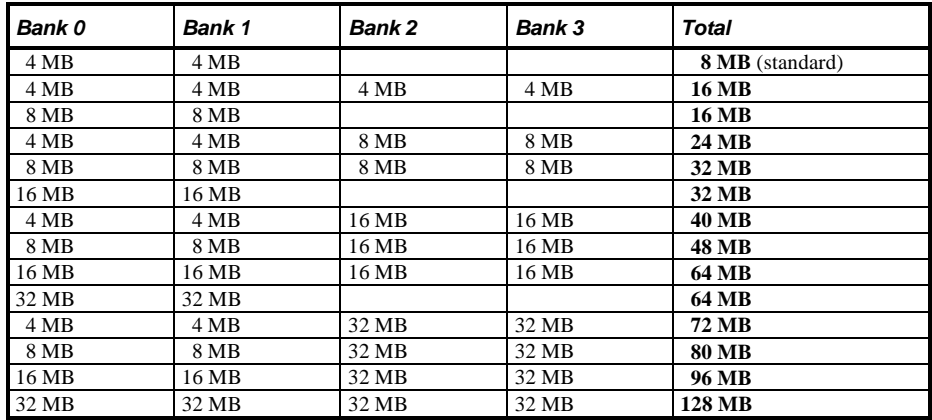

## **LPx 560/566 SIMM Socket Locations**

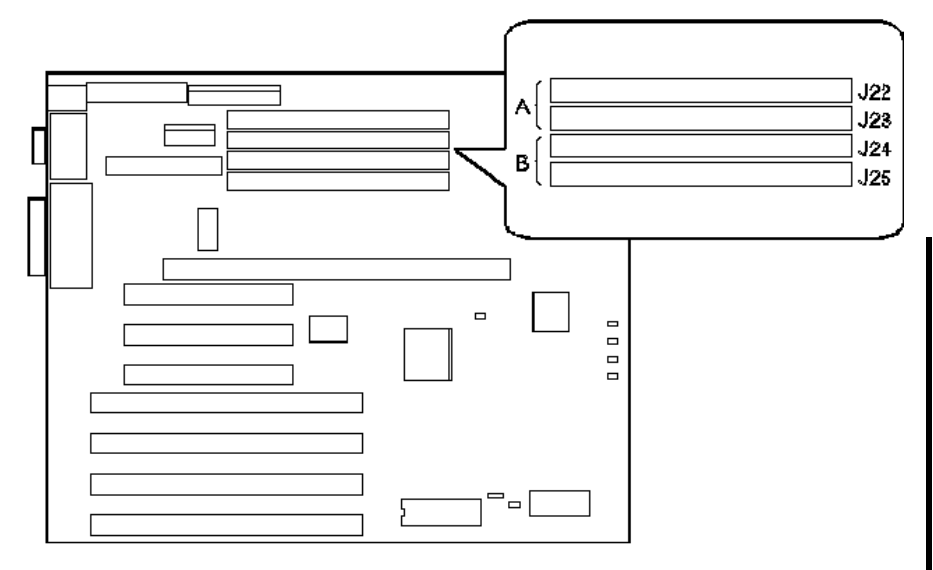

**Figure 3 - 12 LPx 560/566 SIMM Socket Locations**

## Removal Procedures

## **Removing the 3½-Inch Diskette Drive**

To remove the 3½-inch diskette drive:

- 1) Turn off the computer.<br>2) Disconnect external de-
- Disconnect external devices, ac power, and monitor power.
- 3) Unlock and remove outside cover.
- 4) Disconnect power and ribbon cables.
- 5) Loosen screw securing drive's mounting tray to chassis.
- 6) Carefully slide mounting tray towards rear of computer until its locking tabs at bottom clear corresponding chassis slots. Remove diskette drive and mounting tray.

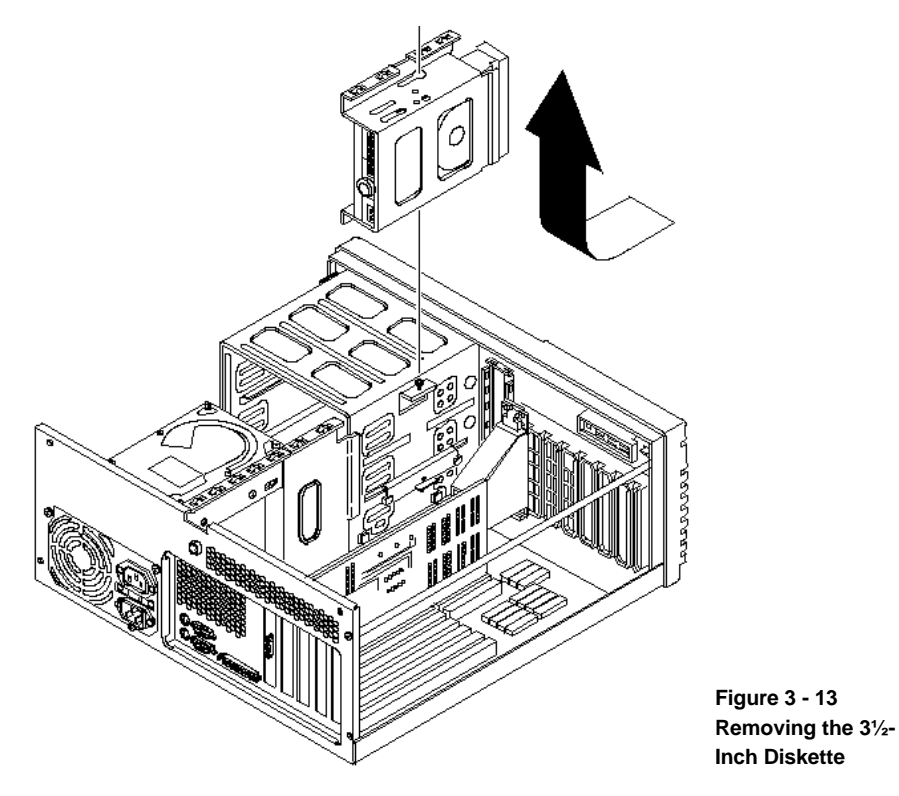

### **Removing a 5¼-Inch Device**

To remove a 5¼-Inch Device:

**NOTE** The 3½-inch diskette drive and fan pipe must be removed prior to removing any 5¼-inch device.

- 1) Turn off the computer.
- 2) Disconnect external devices, ac power, and monitor power.
- 3) Unlock and remove outside cover.
- 4) Remove 3½-inch diskette drive and fan pipe.
- 5) Remove retaining screws from each side of selected drive bay.
- 6) Slide 5¼-inch device forward out of drive bay.

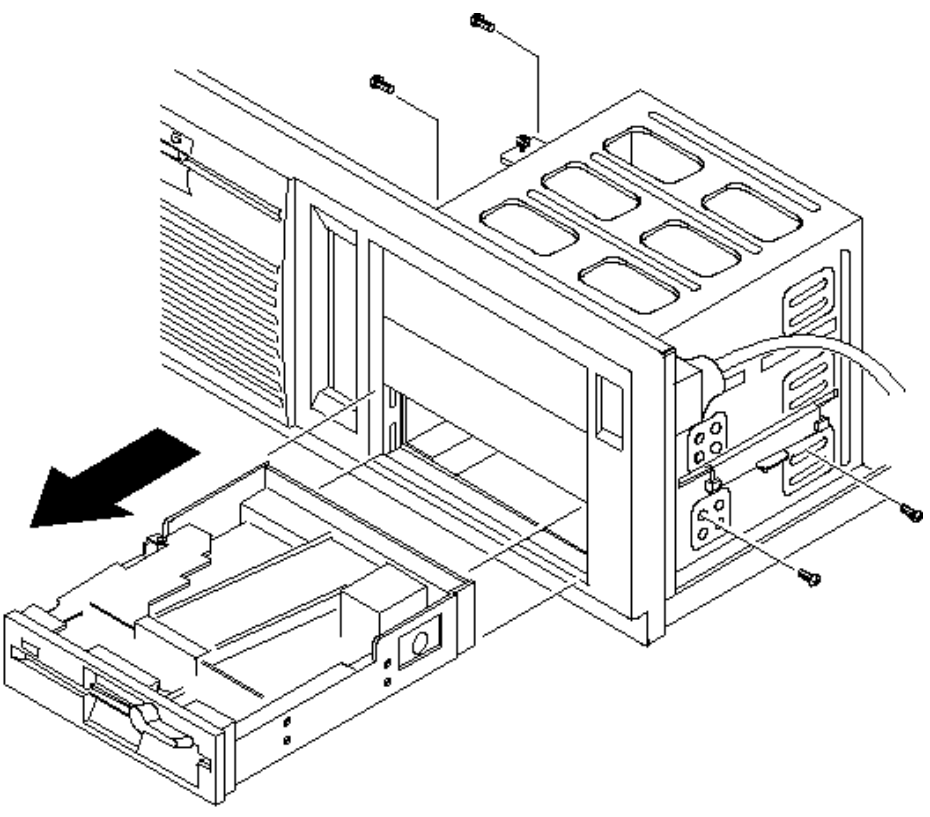

**Figure 3 - 14 Removing a 5¼-Inch Device**

## **Removing a 3½-Inch Mass Storage Device (Internal Drive Bay)**

To remove a 3½-Inch Mass Storage Device from the internal drive bay:

- 1) Turn off the computer.
- 2) Disconnect external devices, ac power, and monitor power.
- 3) Unlock and remove outside cover.
- 4) Disconnect power and ribbon cables.
- 5) Remove four mounting screws.
- 6) Pull drive from internal drive bay.

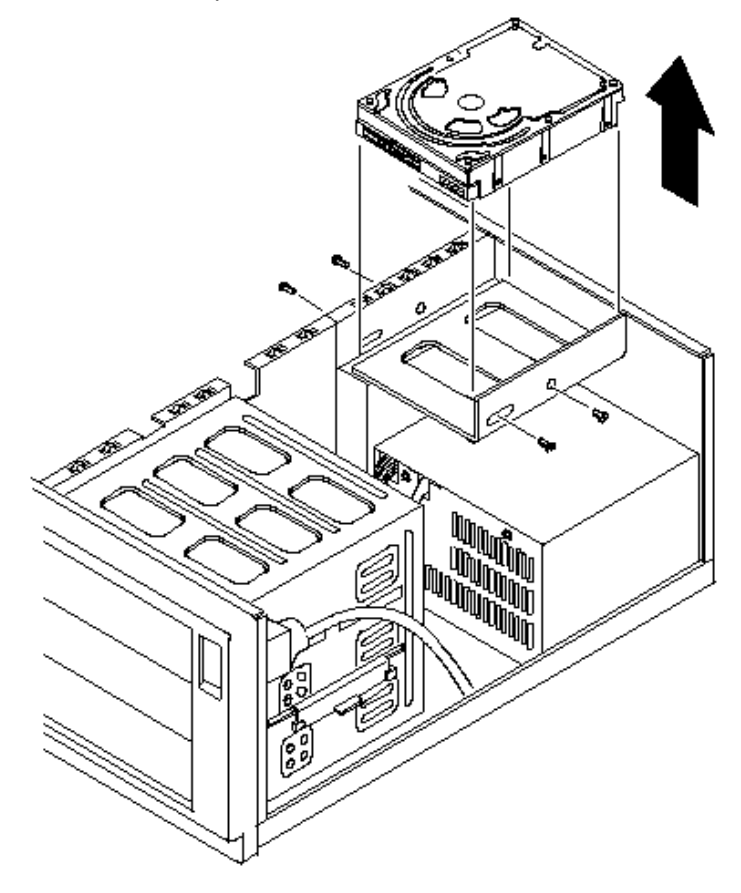

**Figure 3 - 15 Removing a 3½-Inch Mass Storage Device from the Internal Drive Bay**

## **Removing the Fan Pipe**

To remove the Fan Pipe:

- 1) Turn off the computer.
- 2) Disconnect external devices, ac power, and monitor power.
- 3) Unlock and remove outside cover.
- 4) Remove the 3½-Inch diskette drive.
- 5) Remove CPU module retaining bracket.
- 6) Unhook plastic fan pipe from card guide.

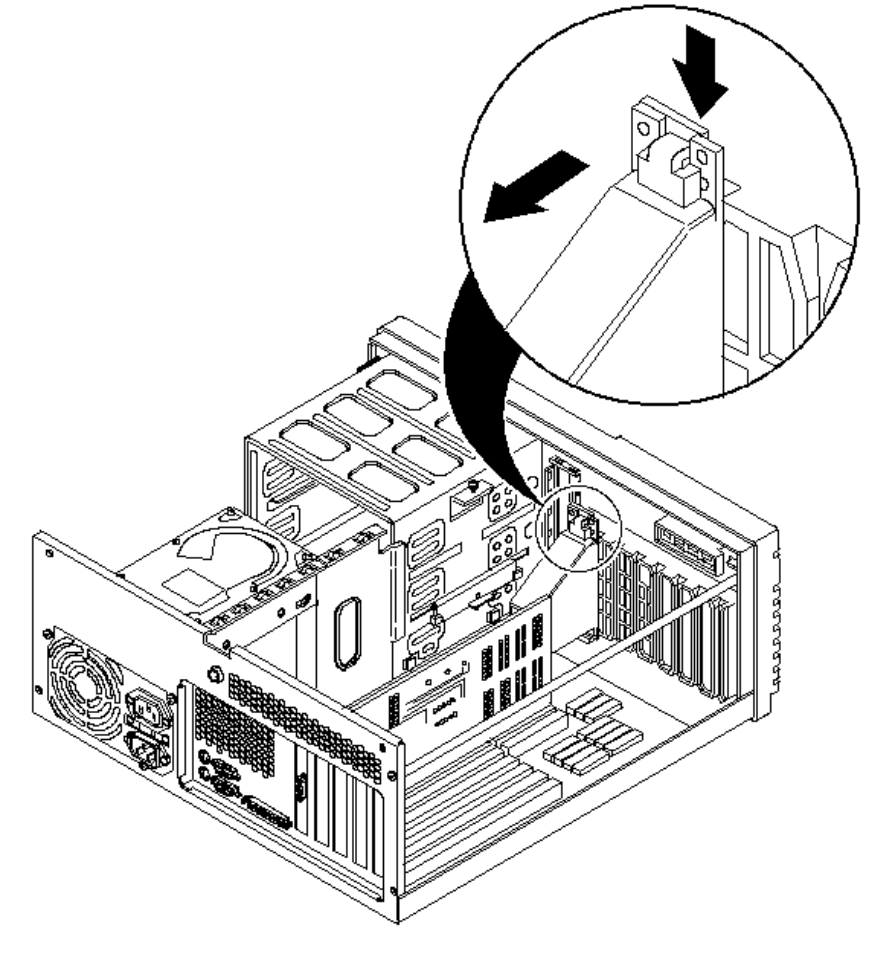

**Figure 3 - 16 Removing the Fan Pipe**

## **Removing the Fan /Speaker Assembly**

To remove the Fan /Speaker Assembly:

- 1) Turn off the computer.
- 2) Disconnect external devices, ac power, and monitor power.
- 3) Unlock and remove outside cover.
- 4) Remove fan and speaker connections from main logic board.
- 5) Press down on the two retaining clips.
- 6) Tilt assembly away from front panel and lift out.

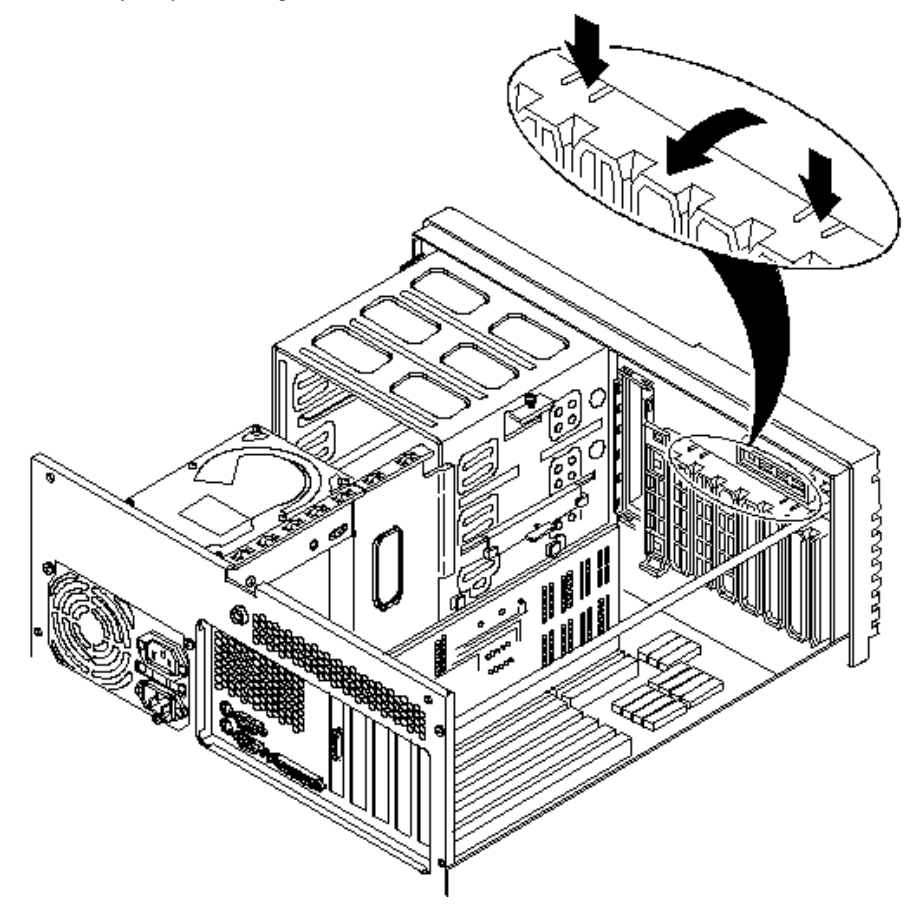

**Figure 3 - 17 Removing the Fan /Speaker Assembly**

### **Removing the Main Logic Board**

To remove the main logic board:

- 1) Turn off the computer.
- 2) Disconnect external devices, ac power, and monitor power.
- 3) Unlock and remove outside cover.
- 4) Remove all connectors.
- 5) Remove CPU module retaining bracket and CPU module.
- 6) Remove all expansion boards.
- 7) Remove fan/speaker assembly.<br>8) Remove lower drives.
- Remove lower drives.
- 9) Loosen screws and slide off standoffs.

## **LPx Main Logic Board Connections**

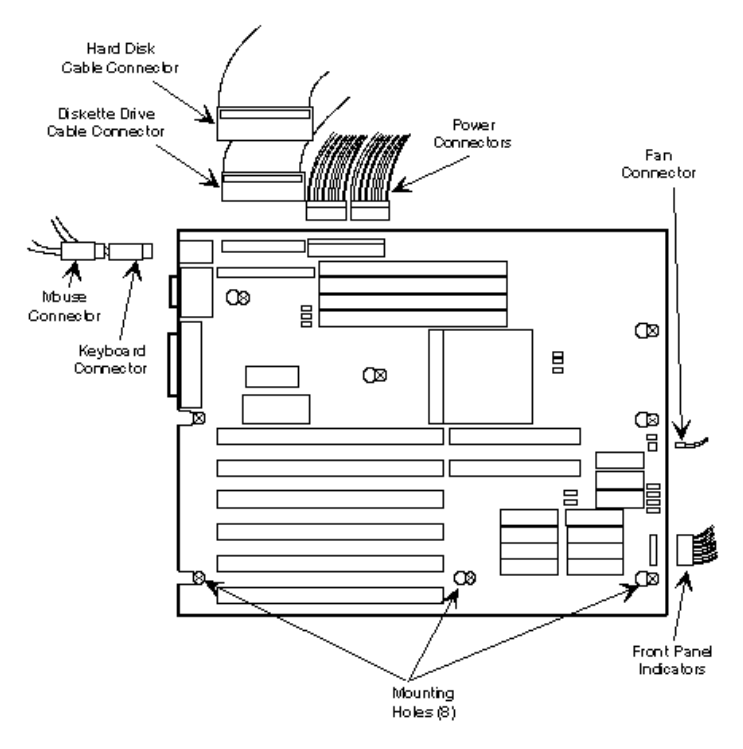

**Figure 3 - 18 LPx Main Logic Board Connections**

## **LPx+ Main Logic Board Connections**

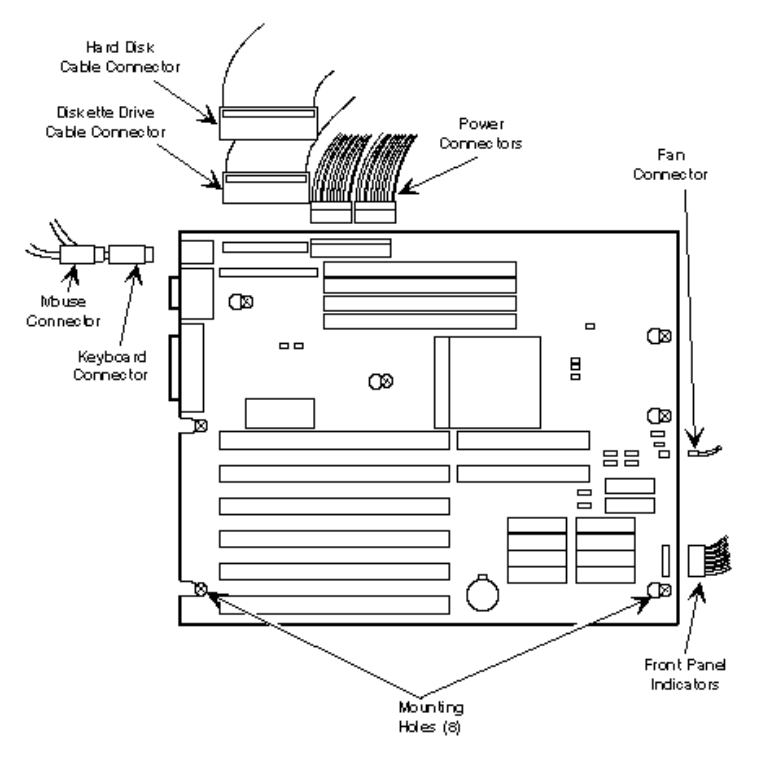

**Figure 3 - 19 LPx+ Main Logic Board Connections**

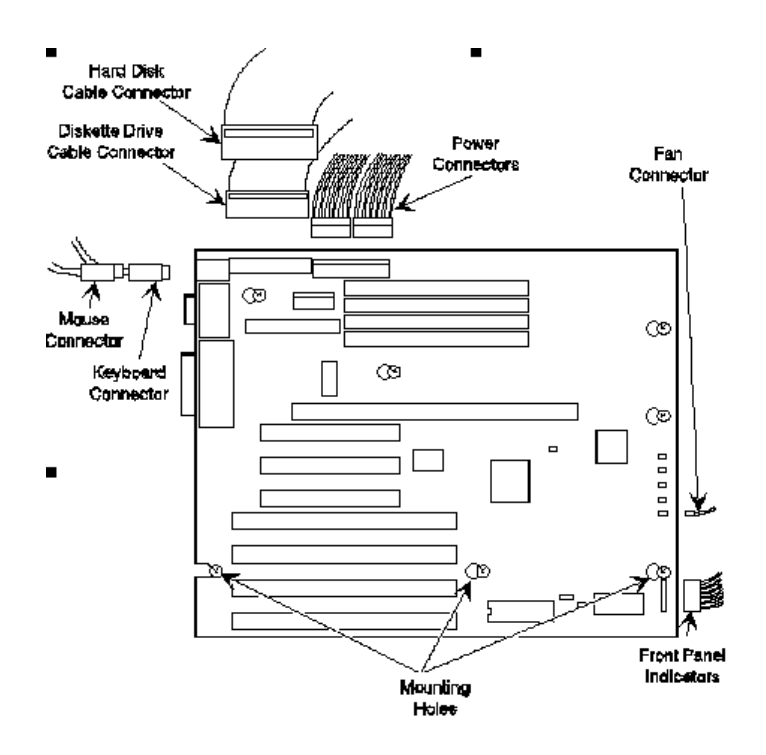

## **LPx 560/566 Main Logic Board Connections**

**Figure 3 - 20 LPx 560/566 Main Logic Board Connections**

## **Removing the CPU Module (LPx 560/566)**

**CAUTION Before installing a new CPU module, update the computer's BIOS. Do not wait to update the BIOS until after installing a new CPU module.**

To remove the CPU module:

- 1) Turn off the computer.
- 2) Disconnect external devices, ac power, and monitor power.
- 3) Unlock and remove outside cover.
- 4) Remove CPU module retaining bracket.
- 5) Carefully remove CPU module from main logic board.

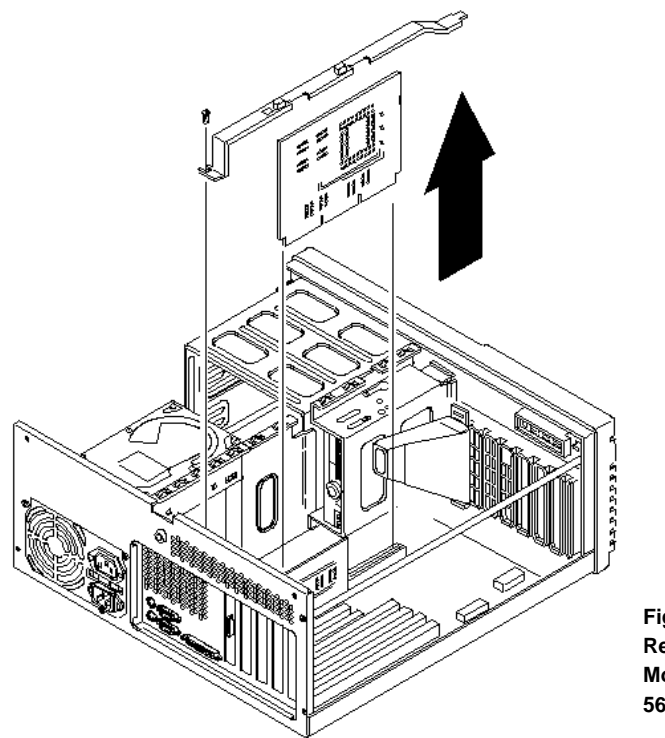

**Figure 3 - 21 Removing a CPU Module (LPx 560/566)**

## **Removing the LPx(+) Power Supply**

To remove the power supply:

- 1) Turn off the computer.
- 2) Disconnect external devices, ac power, and monitor power.
- 3) Unlock and remove outside cover.
- 4) Remove screw securing power on/off cable from chassis.
- 5) Pull off Power On/Off button from switch at front panel.
- 6) Remove two screws securing power supply to chassis.
- 7) Remove four screws securing power supply to rear panel.
- 8) Remove power supply from computer.

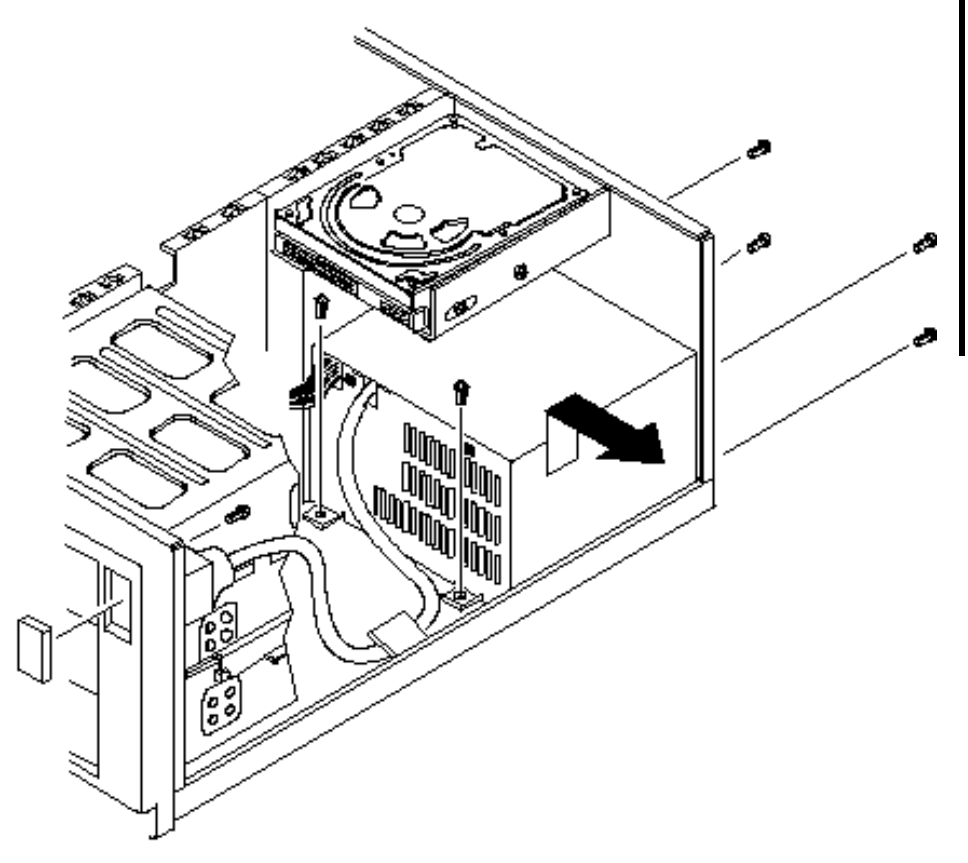

**Figure 3 - 22 Removing the LPx(+) Power Supply**

## **Removing the Filler Panel**

To remove the Filler Panel:

- 1) Turn off the computer.
- 2) Disconnect external devices, ac power, and monitor power.
- 3) Unlock and remove outside cover.<br>4) Carefully place screwdriver through
- 4) Carefully place screwdriver through hole provided at side of front access drive bay and release plastic locking tabs securing filler panel to front bezel.
- 5) Remove and save filler panel.

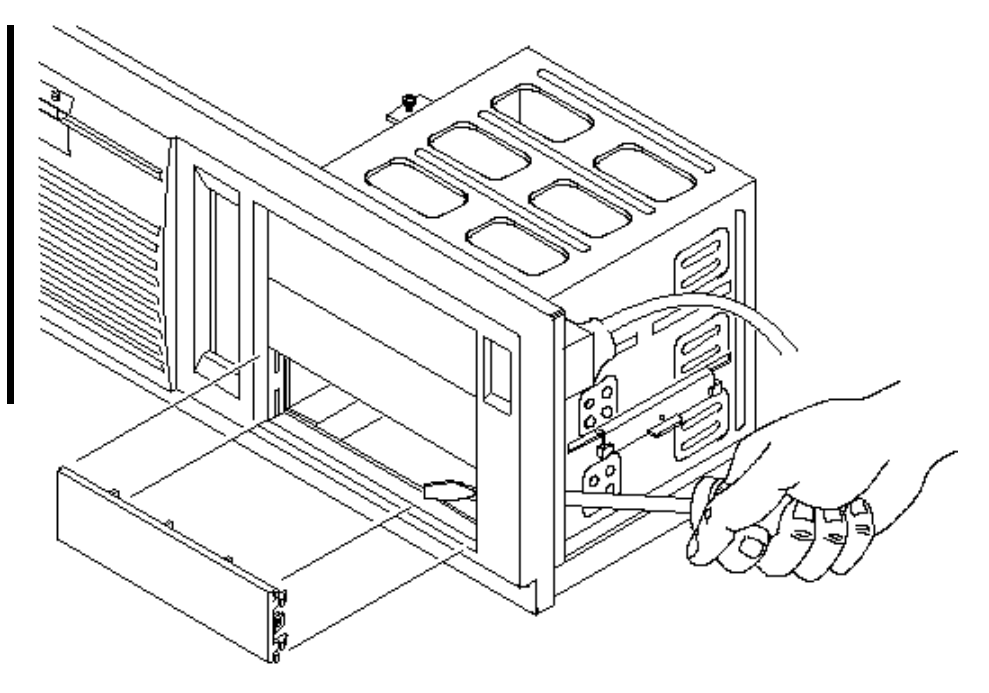

**Figure 3 - 23 Removing the LPx(+) Filler Panel**

## Installation Procedures

### **Installing External Cache Memory**

The computer's main logic board supports up to 256 KB of direct-mapped write back secondary cache memory. Secondary cache memory is designed to improve the performance of the CPU and is installed in designated DIP sockets on the main logic board.

For the DECpc LPx, secondary cache memory consists of four or eight 32 KB x 8 cache SRAM chips and three 16 KB x 4 cache tag SRAM chins.

For the DECpc LPx+, secondary cache memory consists of four or eight 32 KB x 8 cache SRAM chips and two 32 KB x 8 cache tag SRAM chips.

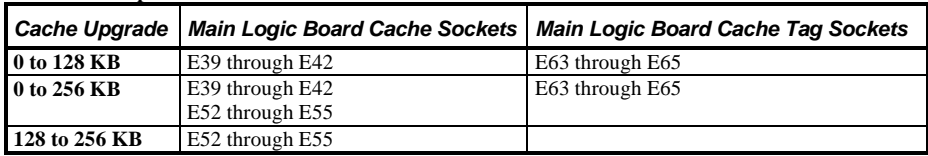

#### **LPx Cache chip locations**

#### **LPx+ Cache chip locations**

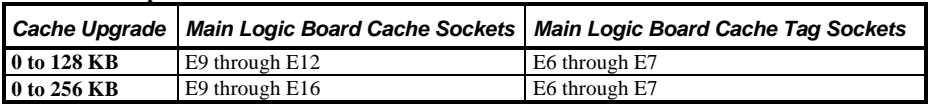

To install a cache SRAM chip:

- 1) Turn off the computer.
- 2) Disconnect external devices, ac power, and monitor power.
- 3) Unlock and remove outside cover.
- 4) Locate appropriate DIP sockets on main logic board.<br>5) Remove secondary cache memory chips from antista
- Remove secondary cache memory chips from antistatic packaging, handling each chip only by edges.
- 6) Position each chip with notched end facing rear of computer. Insert each chip into appropriate DIP socket.
- 7) Set all appropriate cache jumpers.
- 8) Replace and lock outside cover.
- 9) Connect external devices and restore power.

#### **CAUTION**

**Installing external cache memory incorrectly might cause the computer to malfunction.**

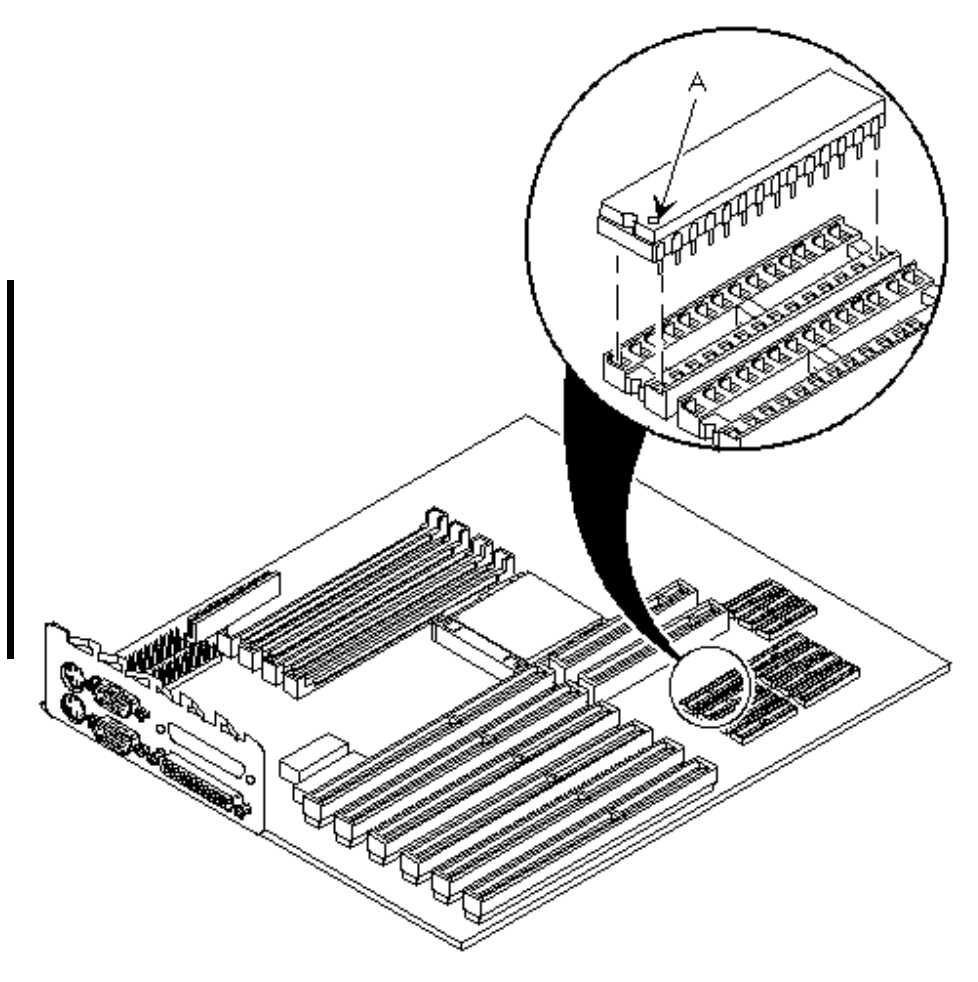

**Figure 3 - 24 Installing External Cache Memory**

## **Installing a Higher Performance CPU (LPx/LPX+)**

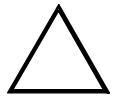

**Before installing a new CPU chip, update the computer BIOS. Do not wait to update the BIOS until after installing a new CPU chip.**

**When installing an i486 microprocessor, make sure to align the chip with the outside row of pins visible.**

To install a higher performance CPU:

**CAUTION**

- 1) Turn off the computer.
- 2) Disconnect external devices, ac power, and monitor power.
- 3) Unlock and remove outside cover.
- 4) Lift up on the lever to release the CPU.
- 5) Remove the CPU, noting its pin 1 location.
- 6) Install new CPU.
- 7) Return release lever to its original position and then set all appropriate CPU jumpers.
- 8) Run BIOS Setup utility. Record new CPU's type, if necessary.

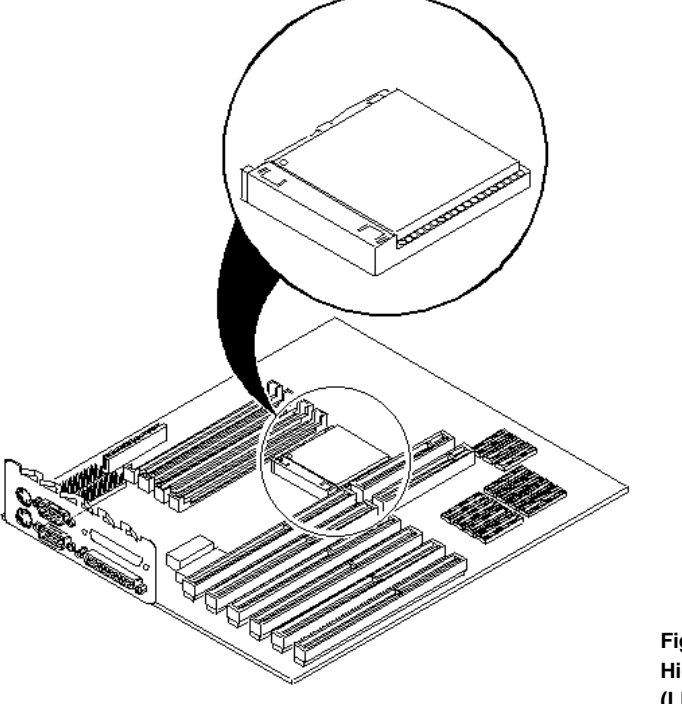

**Figure 3 - 25 Installing a Higher Performance CPU (LPx/LPx+)**

## **Installing a Higher Performance CPU (LPx 560/566)**

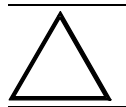

**Before installing a new CPU chip, update the computer BIOS. Do not wait to update the BIOS until after installing a new CPU chip.**

**NOTE** Earlier versions of the CPU module did not have a voltage regulator card (66 MHz version) as shown or jumper card (60 MHz version).

To install a higher performance CPU:

**CAUTION**

- 1) Remove the CPU module.
- 2) Lift up on the lever to release the CPU.
- 3) Remove the CPU, noting its pin 1 location.
- 4) Install new CPU.
- 5) Return release lever to its original position and then set all appropriate CPU jumpers.<br>6) Run BIOS Setup utility. Record new CPU's type. if necessary.
- Run BIOS Setup utility. Record new CPU's type, if necessary.

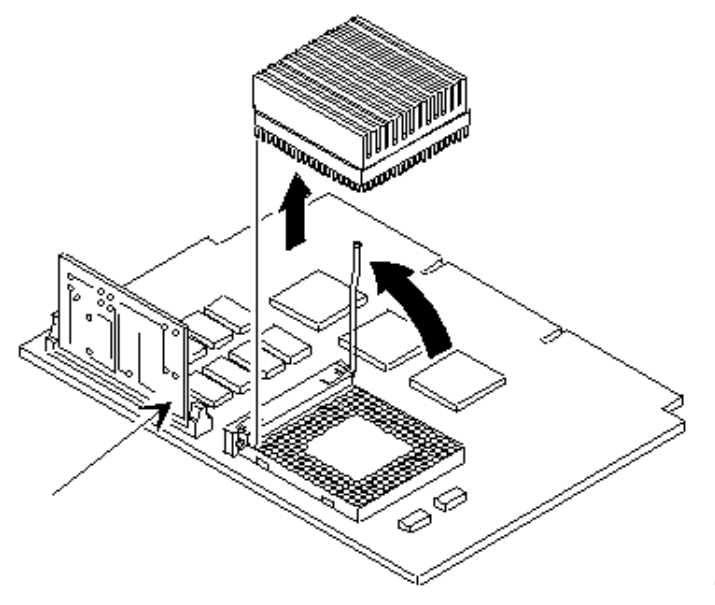

**Figure 3 - 26 Installing a Higher Performance CPU (LPx 560/566)**

## Replacement Procedures

## **Replacing the Computer Battery/Real Time Clock (RTC) (LPx)**

**WARNING**

**Make sure pin 1 on battery is correctly aligned with location on socket (see figure). Incorrect installation can cause faulty computer operation.**

To replace the computer battery/real time clock:

- 1) Record computer configuration settings.
- 2) Turn off the computer.
- 3) Disconnect external devices, ac power, and monitor power.
- 4) Unlock and remove outside cover.
- 5) Remove battery.
- 6) Install new battery.
- 7) Replace and lock outside cover.
- 8) Connect external devices and restore power.
- 9) Run BIOS Setup utility to reconfigure computer using recorded configuration settings from step 1.

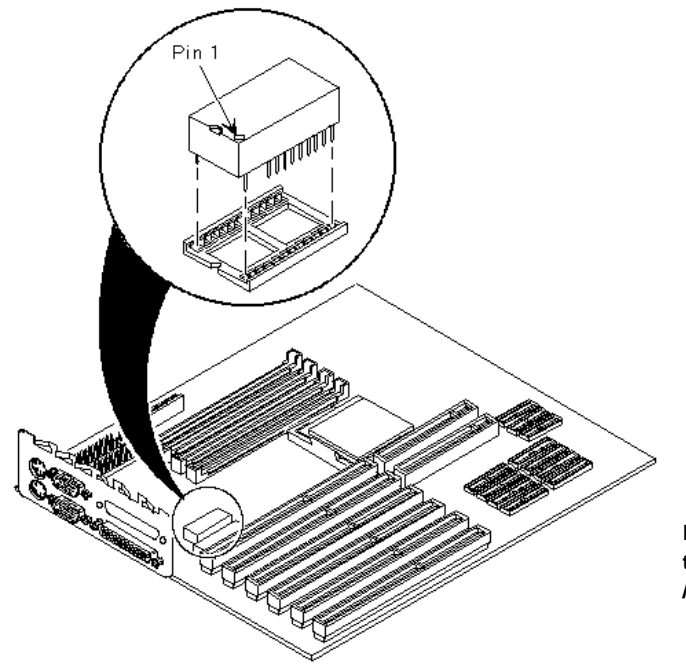

**Figure 3 - 27 Replacing the Computer Battery /Real Time Clock (LPx)**

## **Replacing the Computer Battery (LPx+)**

To replace the computer battery:

- 1) Record computer configuration settings.
- 2) Turn off the computer.
- 3) Disconnect external devices, ac power, and monitor power.
- 4) Unlock and remove outside cover.
- 5) Remove battery.
- 6) Install new battery (Toshiba CR2032 or equivalent).
- 7) Replace and lock outside cover.<br>8) Connect external devices and res
- 8) Connect external devices and restore power.<br>9) Run BIOS Setup utility to reconfigure compu
- 9) Run BIOS Setup utility to reconfigure computer using recorded configuration settings from step 1.

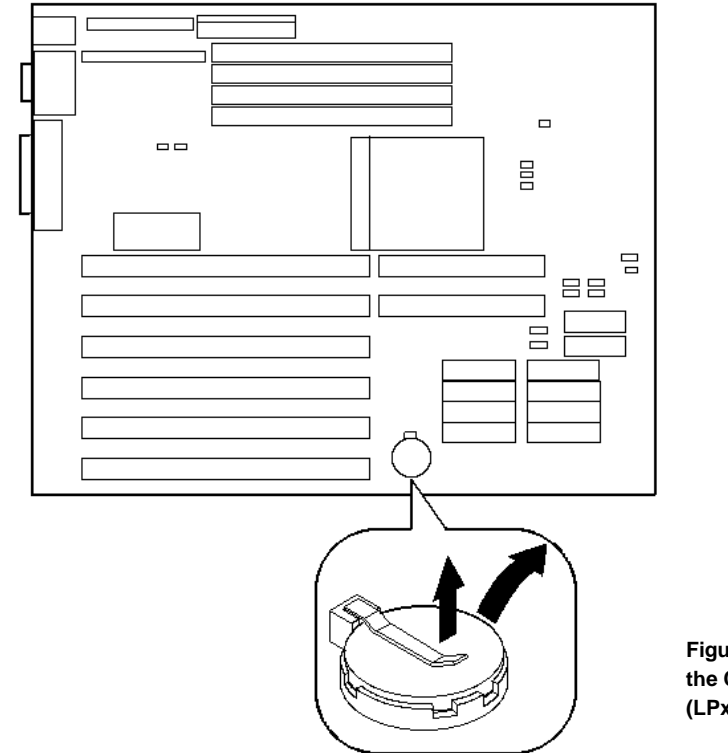

**Figure 3 - 28 Replacing the Computer Battery (LPx+)**

### **Replacing the Computer Battery/Real Time Clock (RTC) (LPx 560/566)**

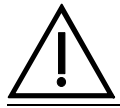

#### **WARNING**

**Make sure pin 1 on battery is correctly aligned with location on socket (see figure). Incorrect installation can cause faulty computer operation.**

To replace the computer battery/real time clock:

- 1) Record computer configuration settings.
- 2) Turn off the computer.
- 3) Disconnect external devices, ac power, and monitor power.
- 4) Unlock and remove outside cover.
- 5) Remove battery.
- 6) Install new battery.
- 7) Replace and lock outside cover.
- 8) Connect external devices and restore power.
- 9) Run BIOS Setup utility to reconfigure computer using recorded configuration settings from step 1.

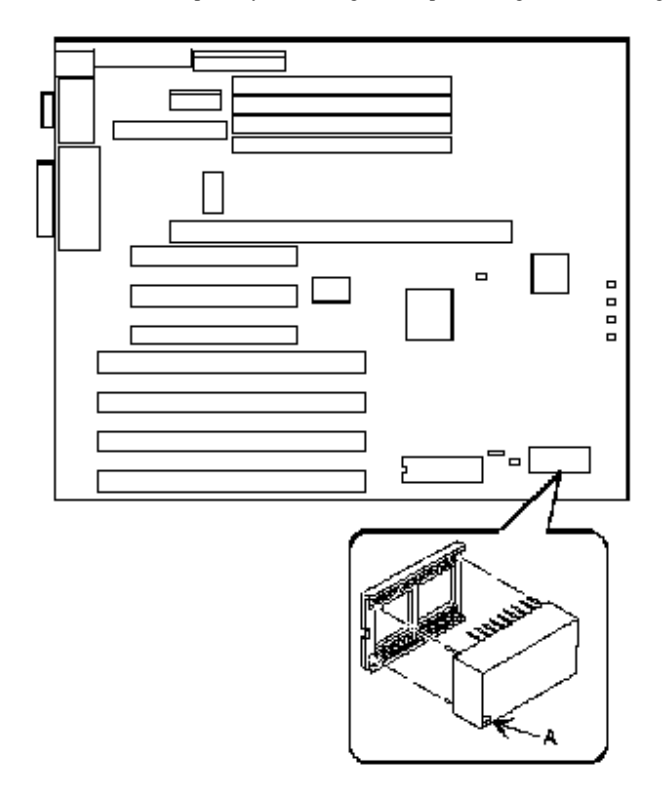

**Figure 3 - 29 Replacing the Computer Battery /Real Time Clock (LPx 560/566)**

## Connecting Diskette and IDE Devices

To connect diskette and IDE devices, perform the following:

- 1) Connect supplied ribbon cable to appropriate device as shown.
- 2) Connect appropriate power cable to device.
- 3) Replace and lock outside cover.
- 4) Connect external devices and restore power.
- **NOTE** Make sure the cable is connected with correct orientation. Most cables and sockets are keyed so they cannot be connected backwards. If the cable or device is not keyed, connect pin 1 of cable to pin 1 of device's socket.

Pin 1 of the cable is on the edge with colored stripe. Pin 1 of the device's socket should be marked with a number or symbol at one end of the socket or with a number or symbol printed on the circuit board near one end of the socket. If necessary, refer to the device's documentation for pin 1 orientation.

## **Diskette/IDE Connections**

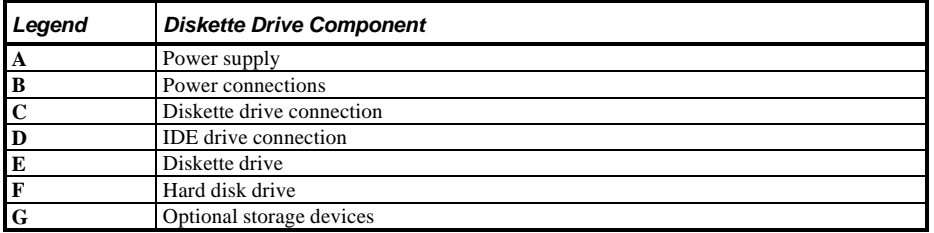

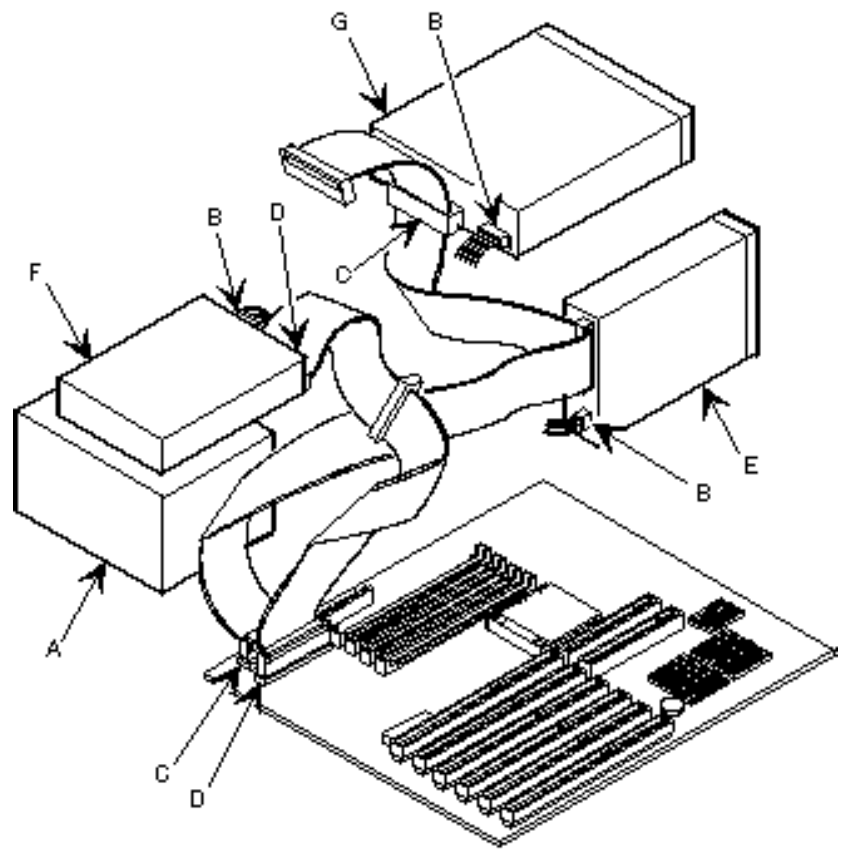

**Figure 3 - 30 Diskette/IDE Connections**

## Connecting SCSI Devices

To connect SCSI devices, perform the following:

- 1) Connect supplied ribbon cable to appropriate device as shown:
- 2) Connect appropriate power cable to device.
- 3) Replace and lock outside cover.
- 4) Connect external devices and restore power.<br>5) Run BIOS Setup utility to configure compute
- 5) Run BIOS Setup utility to configure computer.

## **SCSI Connections**

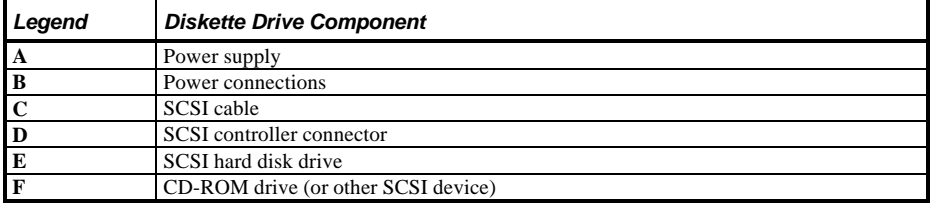

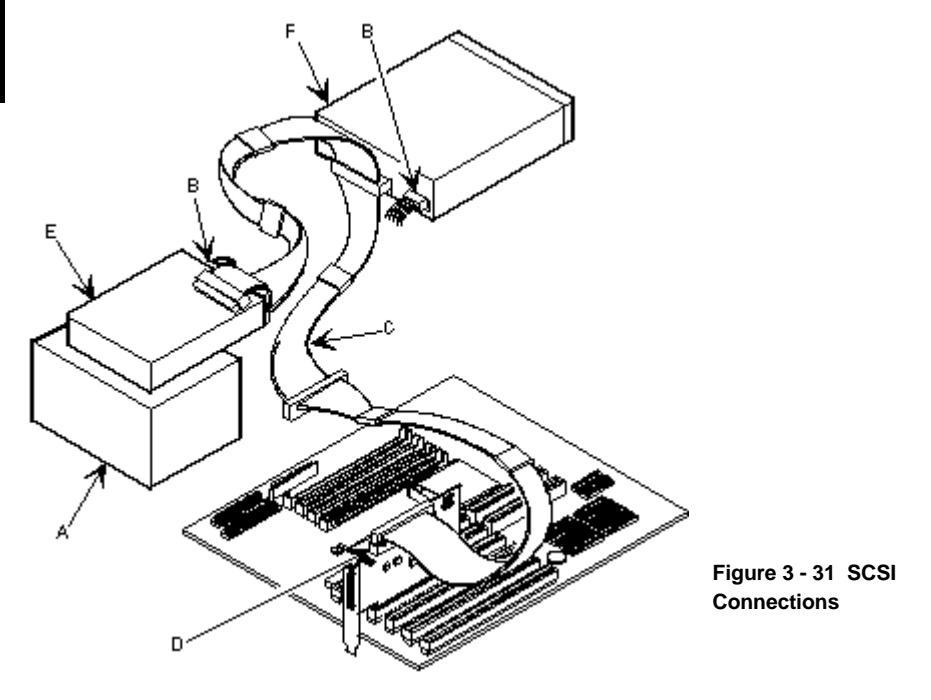

# Chapter 4 Troubleshooting

The following pages provide initial troubleshooting procedures and tables listing specific problems, probable causes, and recommended actions to take if the computer fails after configuration or after installation of optional hardware or software.

Refer to the documentation supplied with additional options when experiencing problems with specific options that have been installed.

## Initial Troubleshooting

Follow these general procedures to troubleshoot the DECpc LPx/LPx+ computer:

- Press  $[Ctrl] + [Alt] + [Del]$ . If the computer fails to boot, turn it off, wait until all hard disk drives spin down completely, and then turn it back on.
- Ensure that all cables and connections are secure.
- If the POST detects an error refer to *"Troubleshooting"* and take the appropriate steps to correct the problem. After the problem has been resolved, restart the computer.
- Run the diagnostic software.
- Run the BIOS Setup utility.

**NOTE** If you need to return a failed component, pack it in its original container and return it to Digital for service.

#### **Fill in the appropriate fields of the Part Exchange Form with the relevant error information!!**

## Beep Codes

If the POST finds an error and cannot display a message, the computer's speaker emits a series of beeps to indicate the error and places a value in I/O port 80h.

For example, a failure of bit 3 in the first 64 KB of RAM is indicated by a 2-1-4 beep code (a burst of two beeps, a single beep, and a burst of four beeps).

The table below lists the beep codes and the values the POST writes to I/O port 80h when it encounters a fatal error. This table lists fatal errors that lock up the computer. Nonfatal errors that do not lock up the computer are listed in a separate table.

## **Beep Codes for Fatal Errors**

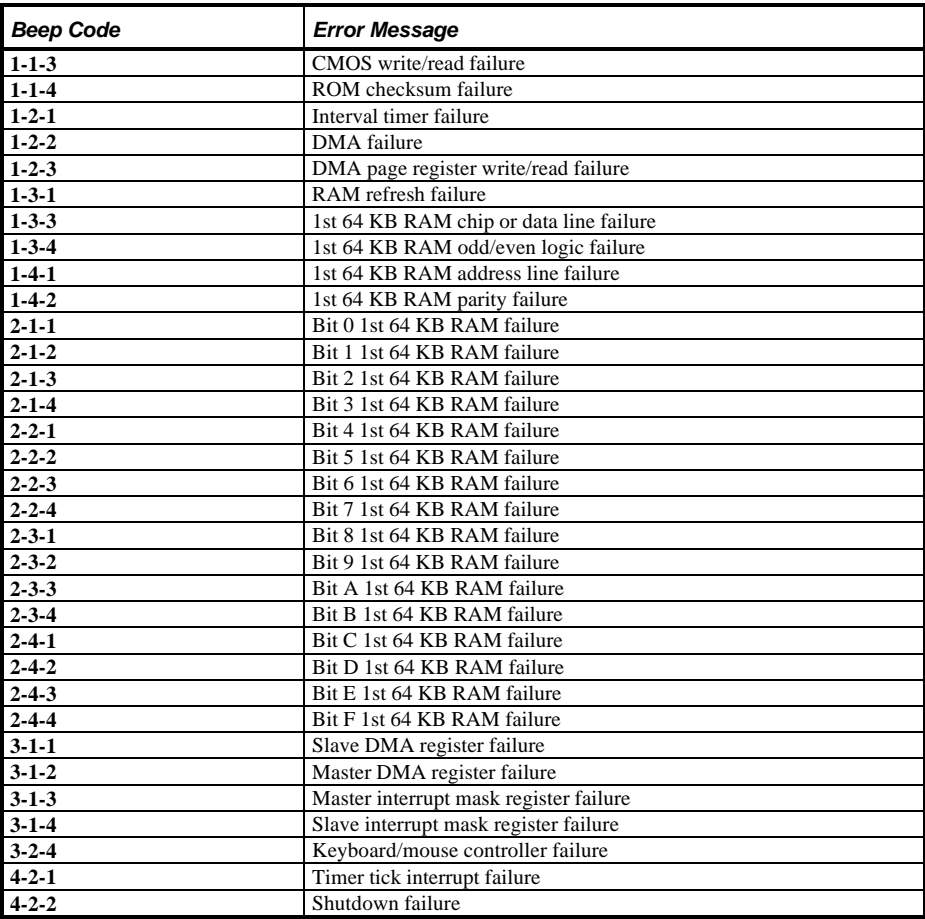

#### **Beep Codes for Fatal Errors** (continued)

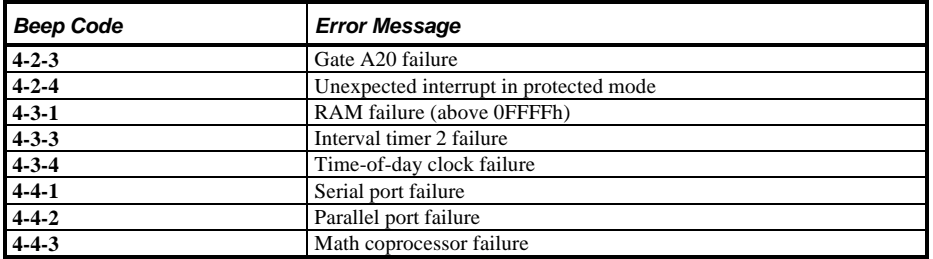

#### **Beep Codes for Non-Fatal Errors**

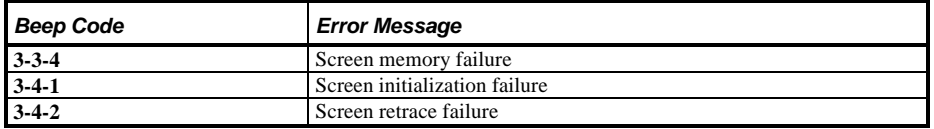

## POST and Boot Messages

The POST displays messages to alert to errors in hardware, software, and firmware or to provide operating information about the computer.

Each time the POST displays a message on the screen, the computer's speaker beeps twice. If an error occurs before the monitor is initialised, specific beep codes sound to alert to a problem. The following table lists a general grouping of system messages. In addition, each message is accompanied by text describing the message and in most cases, a recommended solution to the problem.

**NOTE** Italics indicate variable parts of a message such as memory addresses, hexadecimal values, and so on.

These messages can differ at each occurrence.
#### **POST and Boot Messages (continued)**

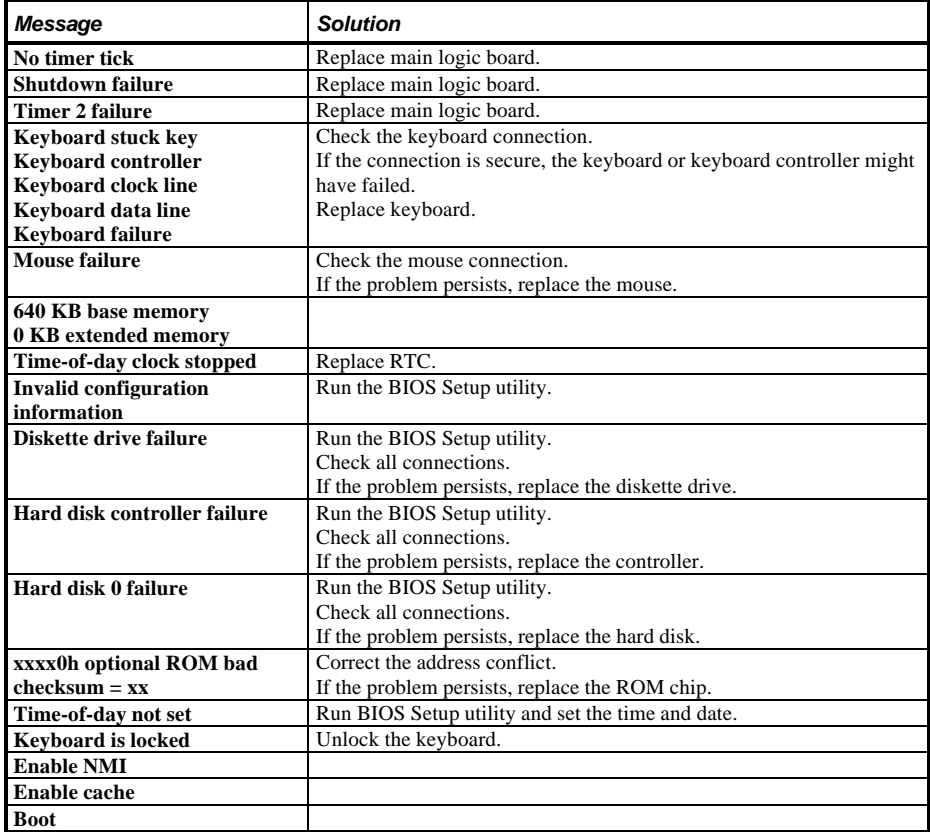

## Computer Troubleshooting

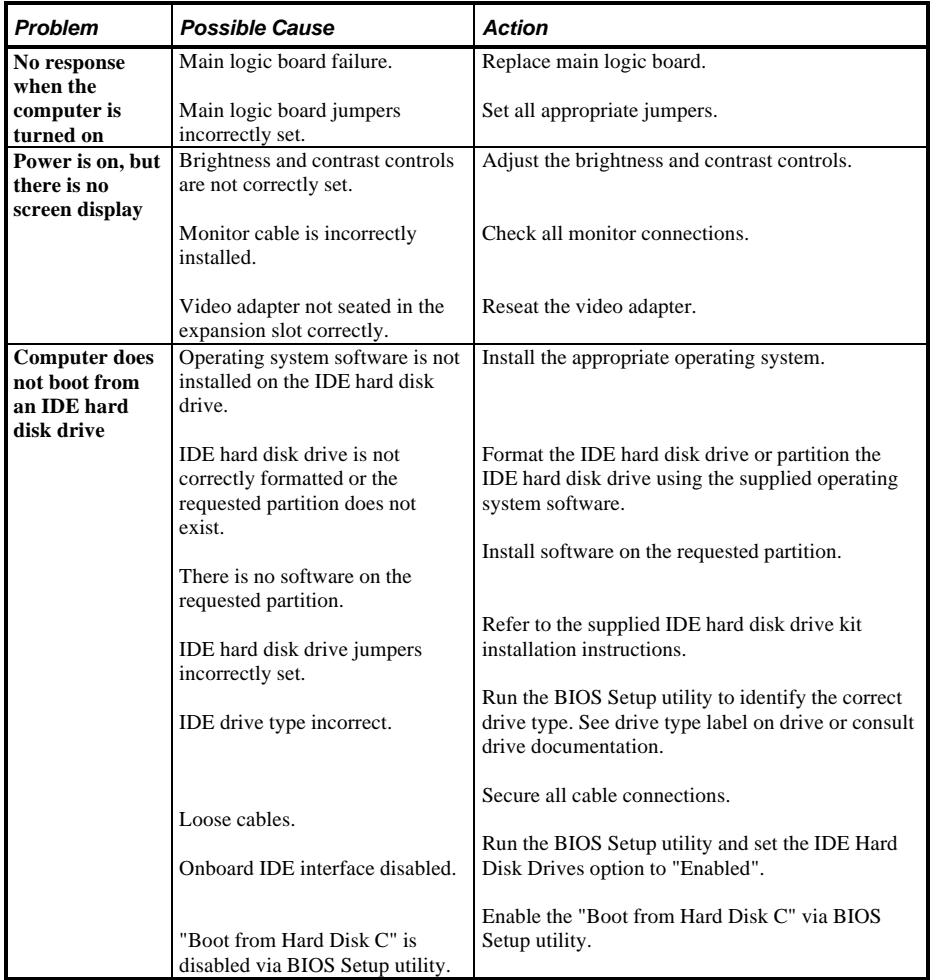

#### **Computer Troubleshooting (continued)**

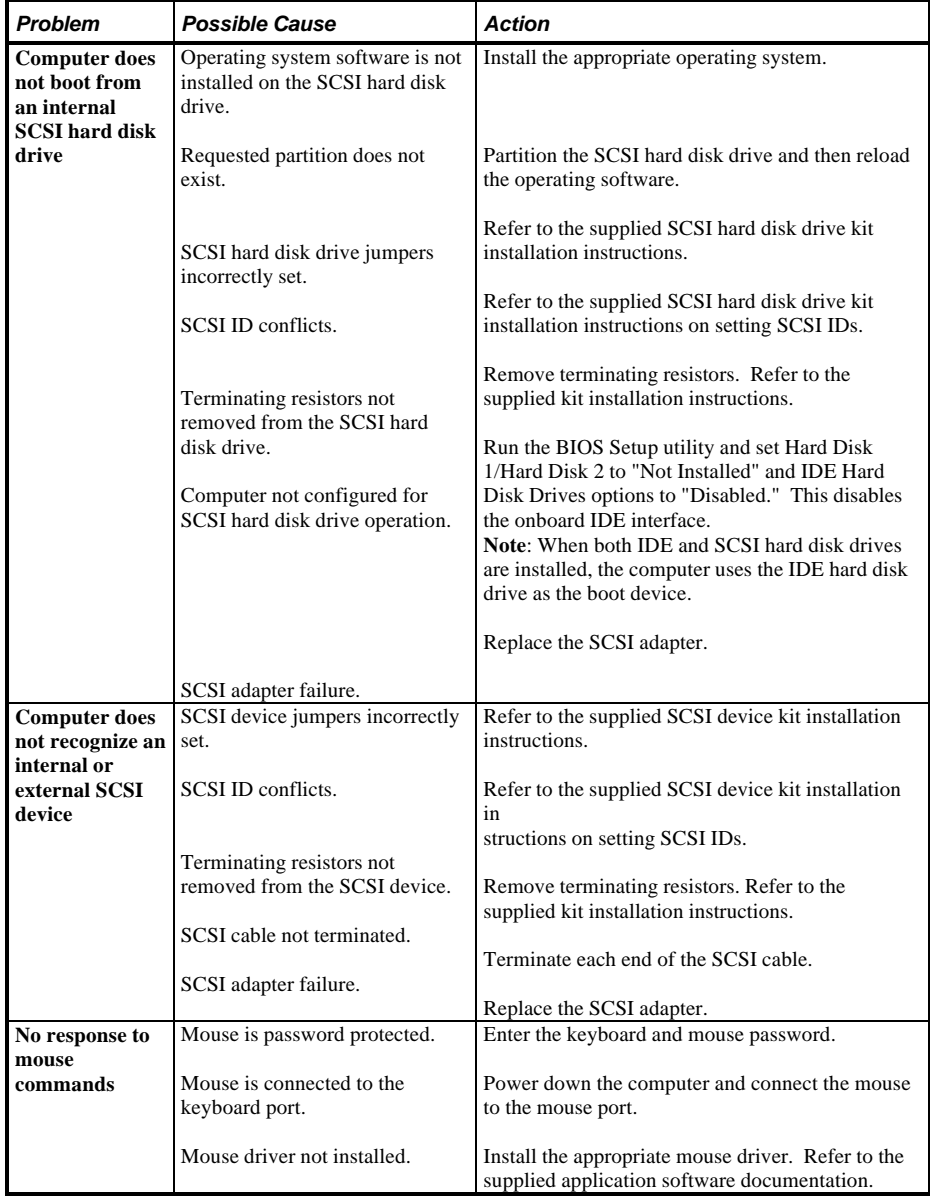

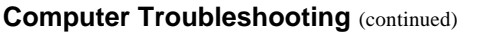

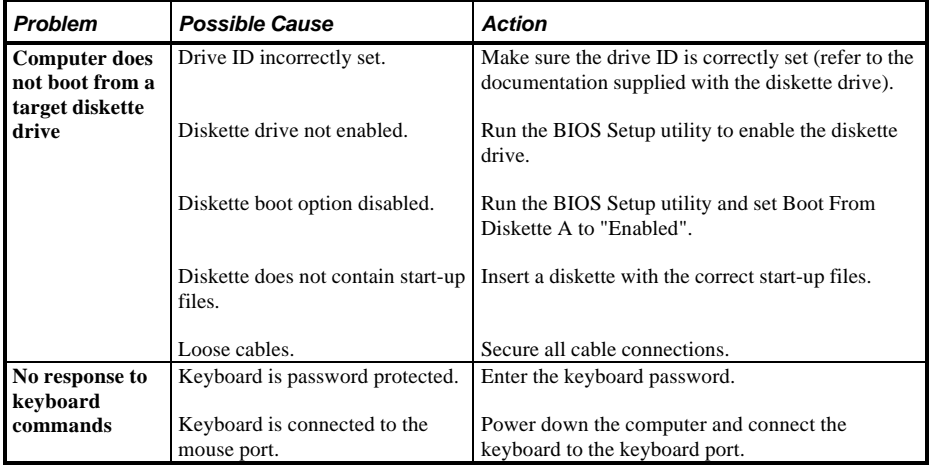

## Disk Drive Troubleshooting

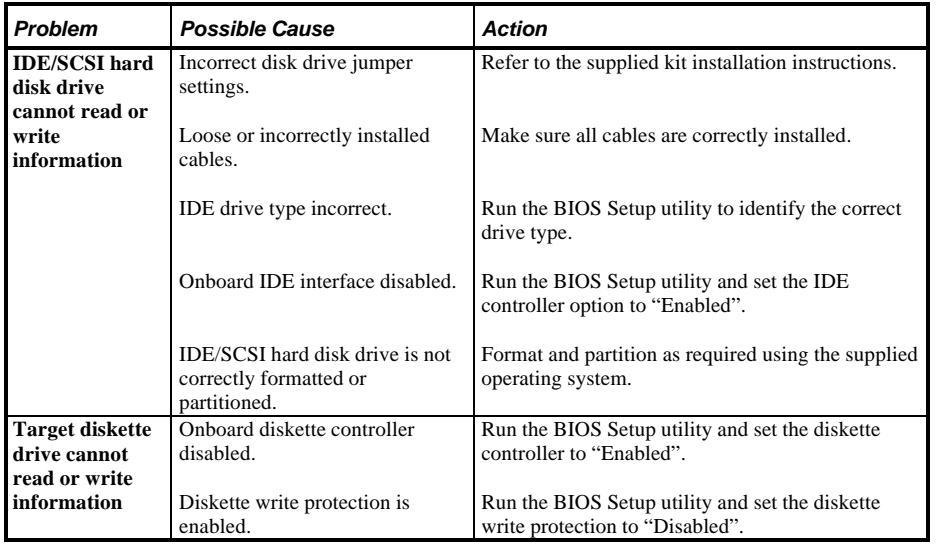

# Monitor Troubleshooting

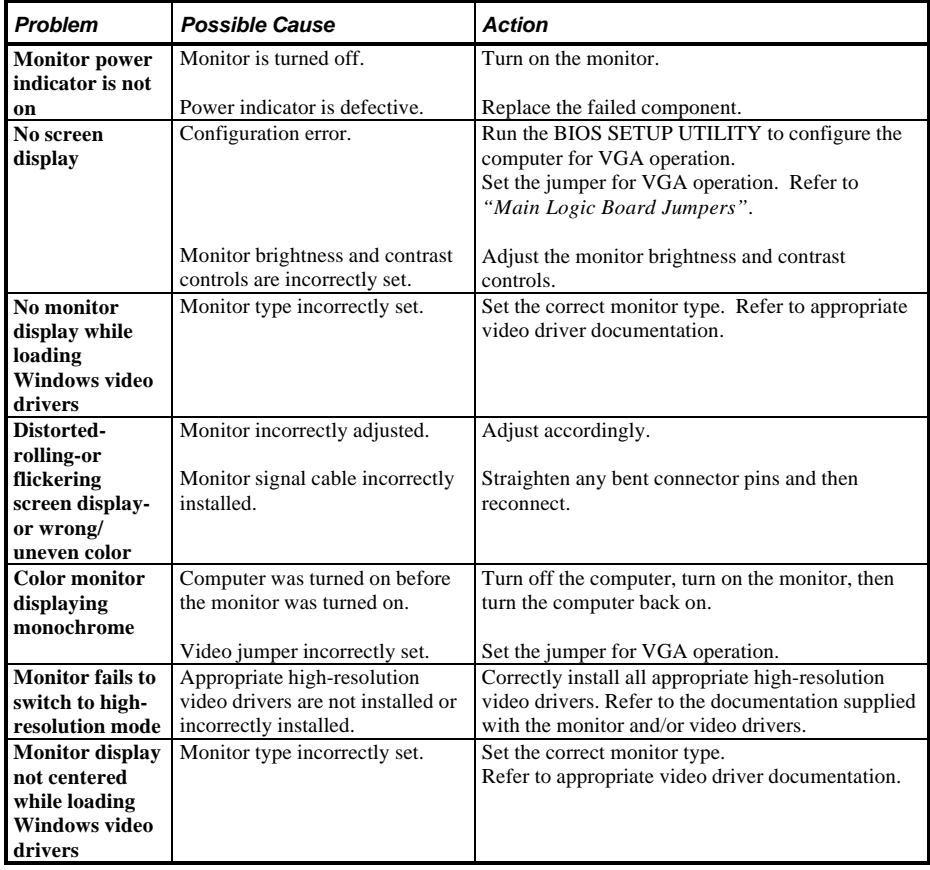

#### **QAPlus/FE Error Messages**

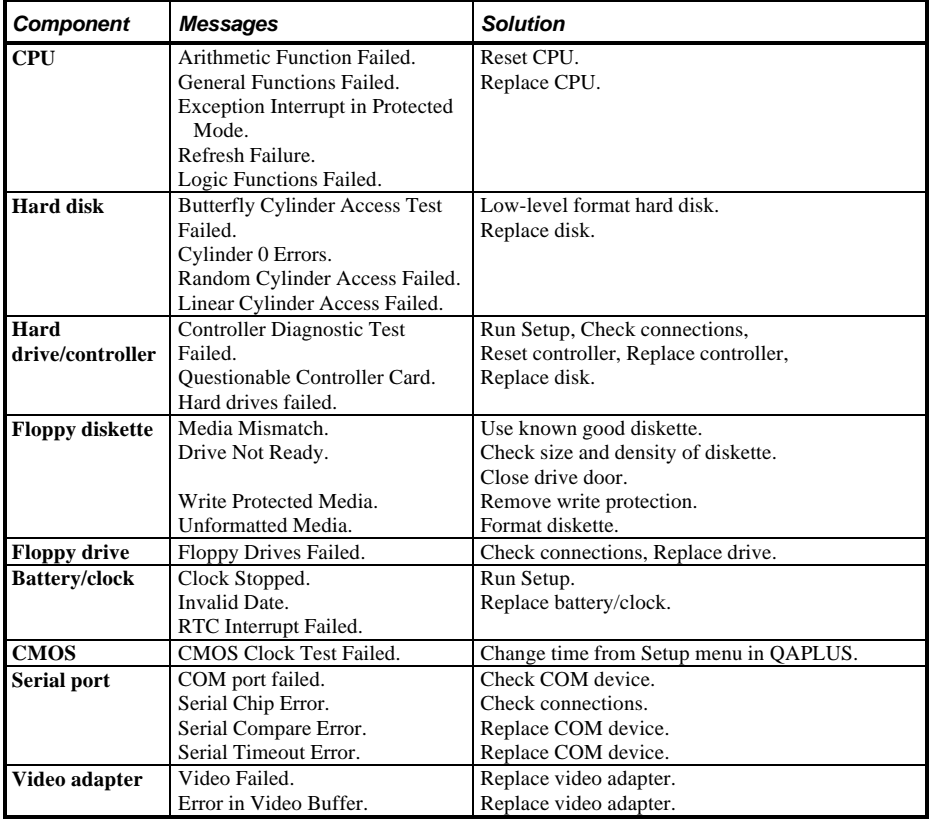

# Chapter 5 Device Mapping

This section provides a series of tables listing mapping and address information related to computer memory and various main logic board devices (keyboard controller, interrupt controller, DMA controller, etc.).

The computer's memory and address locations are allocated at the factory to operate within a standard PC environment. However, due to the number of optional devices and/or expansion boards that are available, sometimes memory and address locations need to be changed. For example, some network expansion boards require a specific memory location. If that location is already allocated, a memory conflict results and the expansion board will not operate as expected. Note that some memory, I/O and interrupt locations can be changed using the BIOS Setup utility.

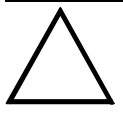

#### **CAUTION**

**Before changing any memory or address location, refer to the documentation supplied with the optional device, expansion board, or software application and make sure adequate information is available.**

#### **Memory Map (LPx/LPx+)**

**NOTE** After the computer completes the POST, the E0000h address range is available for EMS page frame.

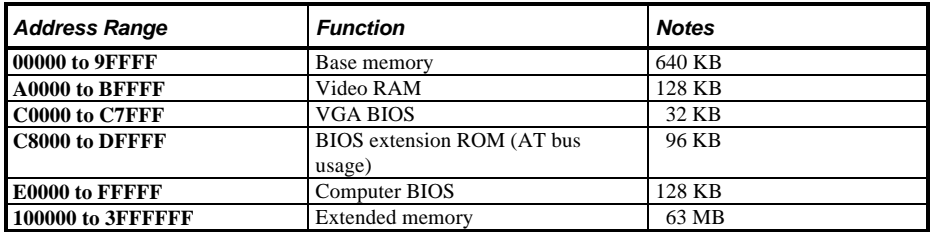

#### **Memory Map (LPx 560/566 Full Range)**

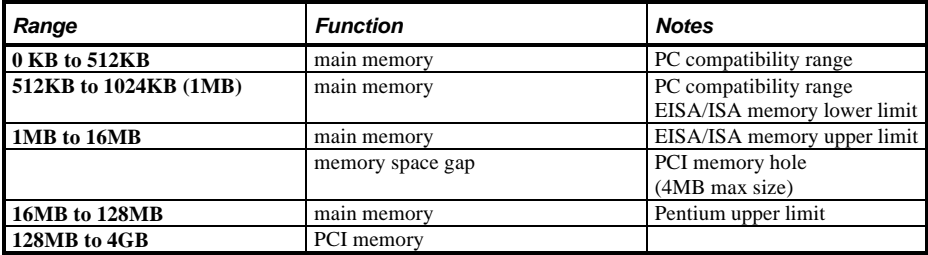

### **Memory Map (LPx 560/566 PC Compatibility Range)**

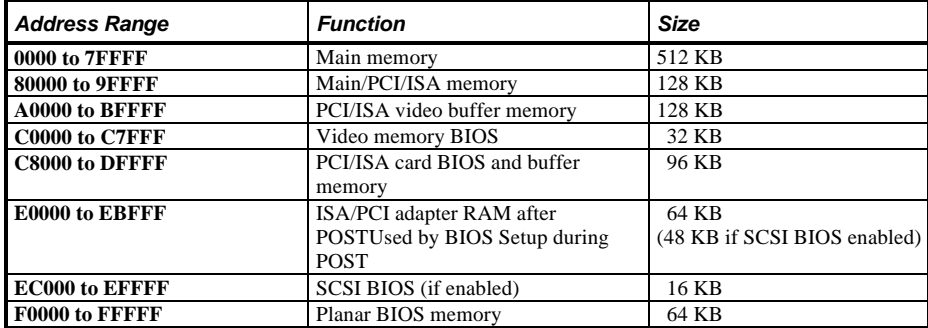

#### **I/O Address Map (LPx/LPx+)**

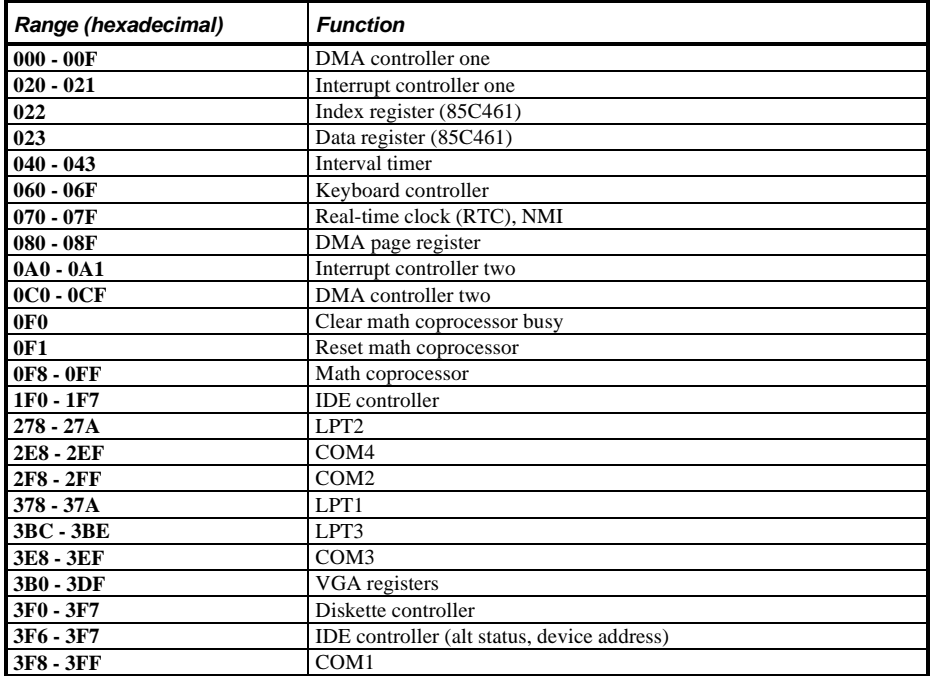

### **CPU I/O Address Map (LPx 560/566)**

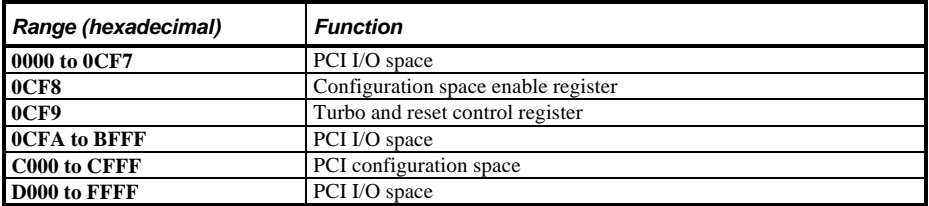

### **I/O Address Map (LPx 560/566)**

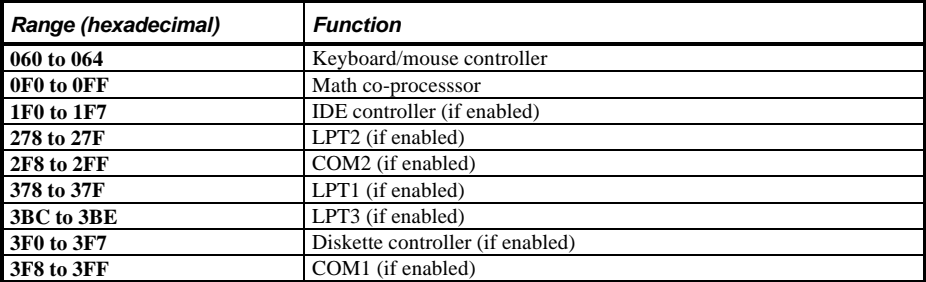

### **PCI Configure Space Address Map (LPx 560/566)**

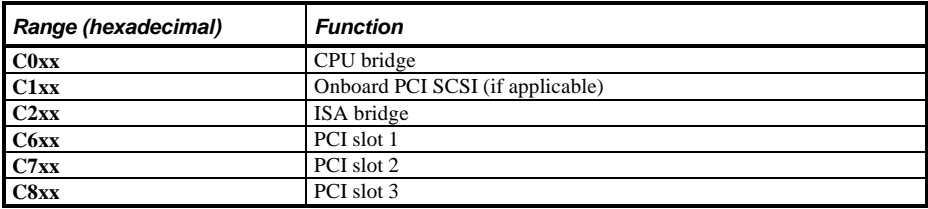

### **Computer Interrupt Levels (LPx/LPx+)**

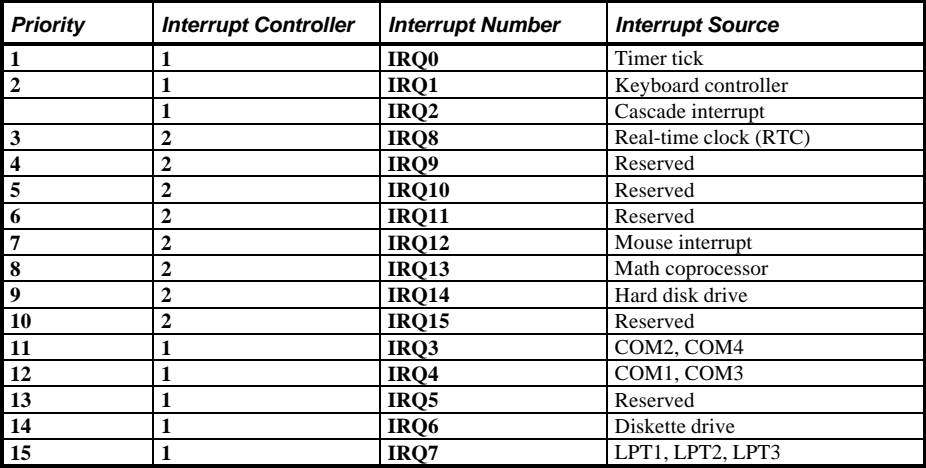

#### **Computer Interrupt Levels (LPx 560/566)**

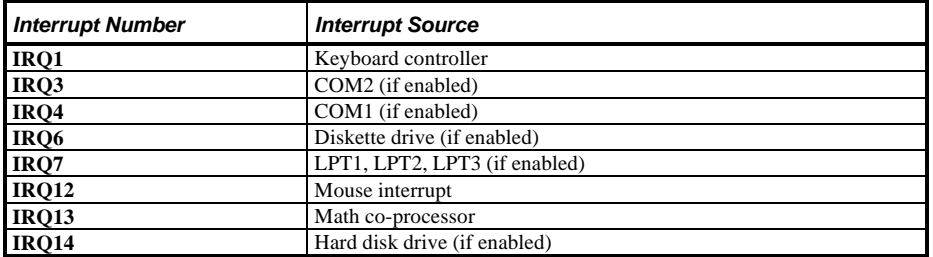

#### **DMA Channel Assignment (all models)**

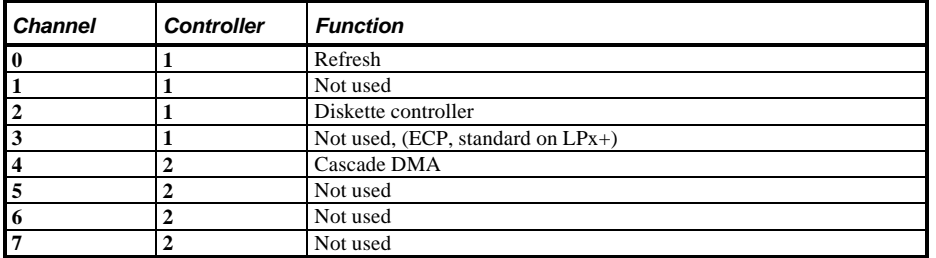

# Chapter 6 **Pass / Fail Criteria**

As Final Acceptance Test the following tests should be run to meet the Pass/Fail criteria:

- **1) Successful completion of the POST tests.**
- **2) Successful completion of the following QAPLUS/fe module tests (one pass):**
- System Board (all tests)
- Memory (all tests)
- Video (all tests)
- ♦ Hard Disk (all tests, **except: Sequential write/read (destructive test !!) and**
	- ♦ **Sequential write/random read (destructive test !!)**)
- ♦ Floppy Disk (all tests)
- Keyboard (all tests)
- COM Ports (all tests)
- LPT Ports (all tests)
- Pointer Device (all tests)
- **3) Successful bootstrap of the on the computer installed Operating System.**

Operating Systems Supported:

- ◊ MS-DOS version 5.0 and later
- ◊ OS/2 version 2.0 and later
- ◊ SCO Open Desktop Release 3
- ◊ Windows NT (DECpc LPx+ with 12 MB client/ 16 MB server memory minimum recommended)
- ◊ SCO UNIX System V release 2.0 and later

Remove any software that was put on the hard drive to enable repair of the system before shipping.

When completed carefully clean the outside of the unit with cleaning solution.

# Appendix A Service Notes

This appendix contains the service notes for the DECpc LPx/LPx+ series computer.

# Appendix B Useful Information

## Related Documentation

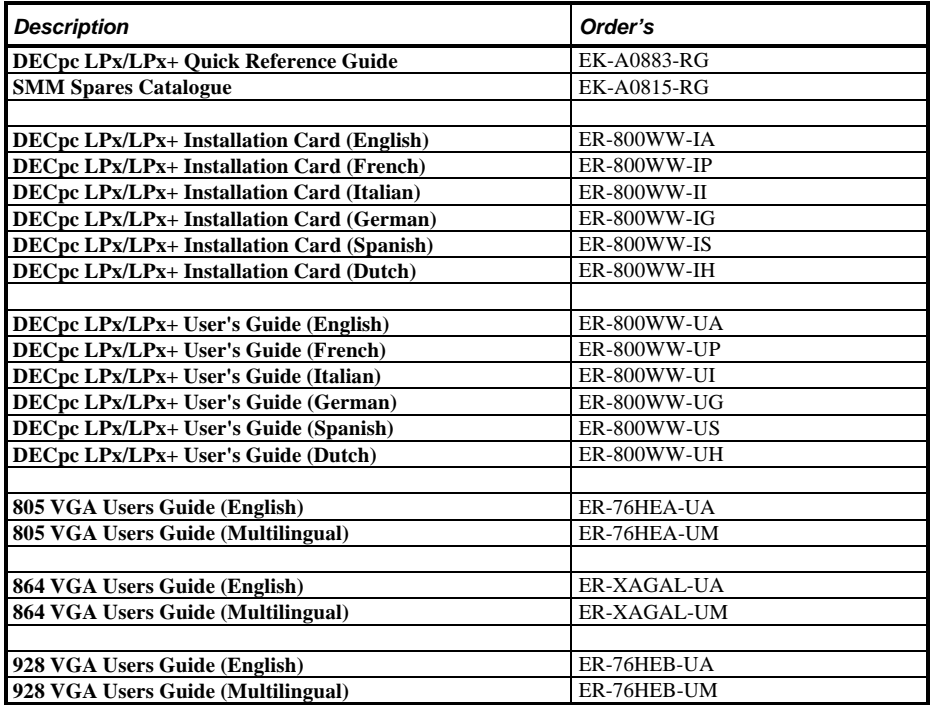

## On-Line Bulletin Boards

The most current product information and technical support is also available on line. The most current device drivers, Setup diskettes and technical tips can be found on all of these bulletin boards.

#### ♦ *DECpc Bulletin Board Server*

DECpc BBS provides an easy-to-use, menu-driven bulletin board providing on-line access to the latest PC product information, device drivers, shareware and freeware.

*Network Location for ;*

North America, South America, Australia and New Zealand *PCBUHD::DKB300:[WC30.BBSFILES]*

Europe, Africa, Middle and Far East: *SUTRA::D6:[PUBLIC]*.

# Document Feedback

If you have comments on the contents or layout of this document we highly appreciate your feedback. We will do our best to make this document a valuable support to your service efforts for Digital. Please fill -out the reader feedback form and send or fax it to:

#### **Digital Equipment Parts Center b.v. Att: MCS Logistics Engineering Call Desk P.O. Box 6774 6503 GG Nijmegen Holland**

If you have questions about this document please do not hesitate to get in contact with our Call Desk. The number is:

#### **Phone: xx31-24-3529666**

**Fax: xx31-24-3563106**

## READERS COMMENTS

## **DECpc LPx/LPx+ Service Maintenance Manual** K-MN-SD00000-19-JG00.A

This form is for documents only. Commitments submitted on this form are used at Digital's direction.

Did you find errors in this manual? If so, specify by page.

What is your general reaction to this manual (format, completeness, organisation etc.)?

Is the documentation understandable, usable, and sufficient for your needs? What material is missing?

#### **Additional comments:**

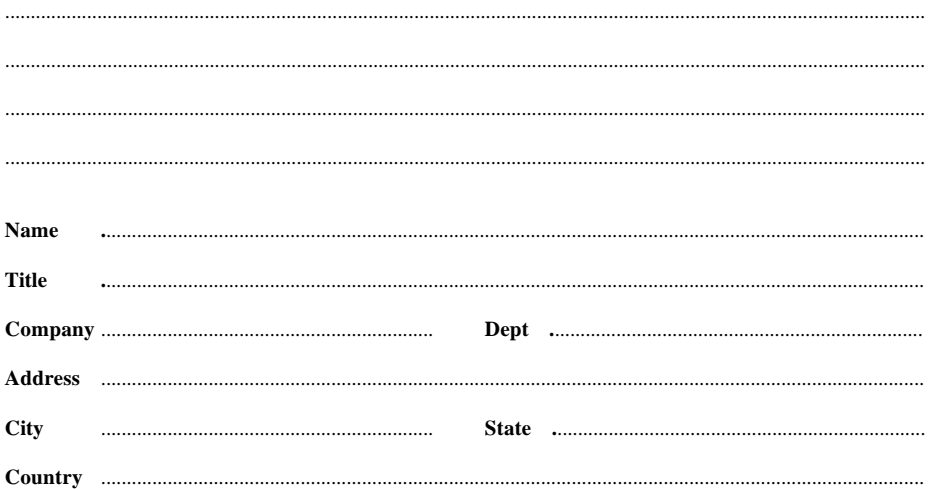